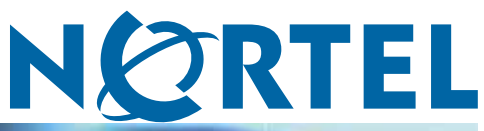

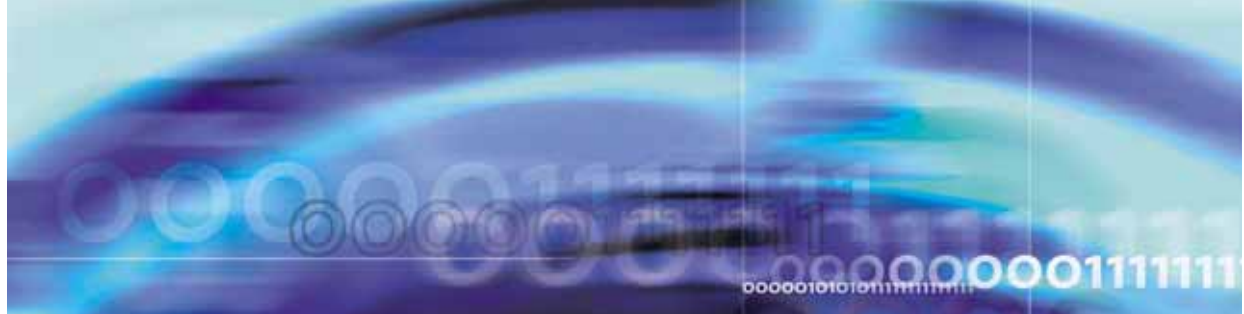

Nortel Ethernet Routing Switch 5500 Series

# Installation

NN47200-300 (217461-C).

Document status: Standard Document version: 3.01 Document date: 27 August 2007

Copyright © 2005 - 2007 , Nortel Networks All Rights Reserved.

The information in this document is subject to change without notice. The statements, configurations, technical data, and recommendations in this document are believed to be accurate and reliable, but are presented without express or implied warranty. Users must take full responsibility for their applications of any products specified in this document. The information in this document is proprietary to Nortel Networks Inc.

The software described in this document is furnished under a license agreement and may be used only in accordance with the terms of that license.

### **Restricted rights legend**

Use, duplication, or disclosure by the United States Government is subject to restrictions as set forth in subparagraph (c)(1)(ii) of the Rights in Technical Data and Computer Software clause at DFARS 252.227-7013.

Notwithstanding any other license agreement that may pertain to, or accompany the delivery of, this computer software, the rights of the United States Government regarding its use, reproduction, and disclosure are as set forth in the Commercial Computer Software-Restricted Rights clause at FAR 52.227-19.

### **Statement of conditions**

In the interest of improving internal design, operational function, and/or reliability, Nortel Networks reserves the right to make changes to the products described in this document without notice.

Nortel Networks does not assume any liability that may occur due to the use or application of the product(s) or circuit layout(s) described herein.

### **International regulatory statements of conformity**

This is to certify that the Nortel Networks Ethernet Routing Switch 5500 Series was evaluated to the international regulatory standards for electromagnetic compliance (EMC) and safety and were found to have met the requirements for the following international standards:

- **•** EMC Electromagnetic Emissions CISPR 22, Class A
- **•** EMC Electromagnetic Immunity CISPR 24
- **•** Electrical Safety IEC 60950, with CB member national deviations

Further, the equipment has been certified as compliant with the national standards as detailed below.

### **National electromagnetic compliance (EMC) statements of compliance FCC statement (USA Only)**

This equipment has been tested and found to comply with the limits for a Class A digital device, pursuant to Part 15 of the Federal Communications Commission (FCC) rules. These limits are designed to provide reasonable protection against harmful interference when the equipment is operated in a commercial environment. This equipment generates, uses, and can radiate radio frequency energy. If it is not installed and used in accordance with the instruction manual, it may cause harmful interference to radio communications. Operation of this equipment in a residential area is likely to cause harmful interference, in which case users will be required to take whatever measures may be necessary to correct the interference at their own expense.

#### **ICES statement (Canada only)**

#### **Canadian Department of Communications Radio Interference Regulations**

This digital apparatus (Nortel Ethernet Routing Switch 5500 Series) does not exceed the Class A limits for radio-noise emissions from digital apparatus as set out in the Radio Interference Regulations of the Canadian Department of Communications.

#### **Règlement sur le brouillage radioélectrique du ministère des Communications**

Cet appareil numérique (Nortel Ethernet Routing Switch 5500 Series) respecte les limites de bruits radioélectriques visant les appareils numériques de classe A prescrites dans le Règlement sur le brouillage radioélectrique du ministère des Communications du Canada.

#### **CE marking statement (Europe only)**

#### **EN 55 022 statements**

This is to certify that the Nortel Ethernet Routing Switch 5500 Series are shielded against the generation of radio interference in accordance with the application of Council Directive 89/336/EEC. Conformity is declared by the application of EN 55 022 Class A (CISPR 22).

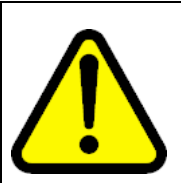

### **CAUTION**

This device is a Class A product. In a domestic environment, this device can cause radio interference, in which case the user may be required to take appropriate measures.

#### **EN 55024 statement**

This is to certify that the Nortel Ethernet Routing Switch 5500 Series are shielded against the susceptibility to radio interference in accordance with the application of Council Directive 89/336/EEC. Conformity is declared by the application of EN 55 024 (CISPR 24).

#### **EN 300386 statement**

The Ethernet Routing witch 5500 Series complies with the requirements of EN 300386 V1.3.1 for emissions and for immunity for a Class A device intended for use in either Telecommunications centre or locations other than telecommunications centres given the performance criteria as specified by the manufacturer.

#### **European Union and European Free Trade Association (EFTA) notice**

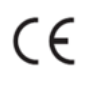

All products labeled with the CE marking comply with R&TTE Directive (1995/5/EEC) which includes the Electromagnetic Compliance (EMC) Directive (89/336/EEC) and the Low Voltage Directive (73/336/EEC) issued by the Commission of the European Community.

Compliance with these directives implies conformity to the following European Norms (ENs). The equivalent international standards are listed in parenthesis.

- **•** EN 55022 (CISPR 22)–Electromagnetic Interference
- **•** EN 55024 (IEC 61000-4-2, -3, -4, -5, -6, -8, -11)–Electromagnetic Immunity
- **•** EN 61000-3-2 (IEC 610000-3-2)–Power Line Harmonics
- **•** EN 61000-3-3 (IEC 610000-3-3)–Power Line Flicker

#### **VCCI statement (Japan/Nippon only)**

This is a Class A product based on the standard of the Voluntary Control Council for Interference (VCCI) for information technology equipment. If this equipment is used in a domestic environment, radio disturbance may arise. When such trouble occurs, the user may be required to take corrective actions.

この装置は、情報処理装置等電波障害自主規制協議会(VCCI)の基準 に基づくクラスA情報技術装置です。この装置を家庭環境で使用すると電波 妨害を引き起こすことがあります。この場合には使用者が適切な対策を講ず るよう要求されることがあります。

#### **BSMI statement (Taiwan only)**

This is a Class A product based on the standard of the Bureau of Standards, Metrology and Inspection (BSMI) CNS 13438, Class A.

### 警告使用者: 這是甲類的資訊產品,在居住的環境中使用時,可能會造成射頻 干擾,在這種情況下,使用者會被要求採取某些適當的對策。

#### **MIC notice (Republic of Korea only)**

This device has been approved for use in Business applications only per the Class A requirements of the Republic of Korea Ministry of Information and Communications (MIC). This device may not be sold for use in a non-business application.

Observe the Regulatory Marking label on the bottom surface of the chassis for specific certification information pertaining to this model. Each model in the Nortel Ethernet Routing Switch 5500 Series which is approved for shipment to/usage in Korea is labeled as such, with all appropriate text and the appropriate MIC reference number.

### **National safety statements of compliance**

#### **EN 60 950 statement**

This is to certify that the Nortel Ethernet Routing Switch 5500 Series are in compliance with the requirements of EN 60 950 in accordance with the Low Voltage Directive. Additional national differences for all European Union countries have been evaluated for compliance.

#### **NOM statement (Mexico only)**

The following information is provided on the devices described in this document in compliance with the safety requirements of the Norma Oficial Méxicana (NOM):

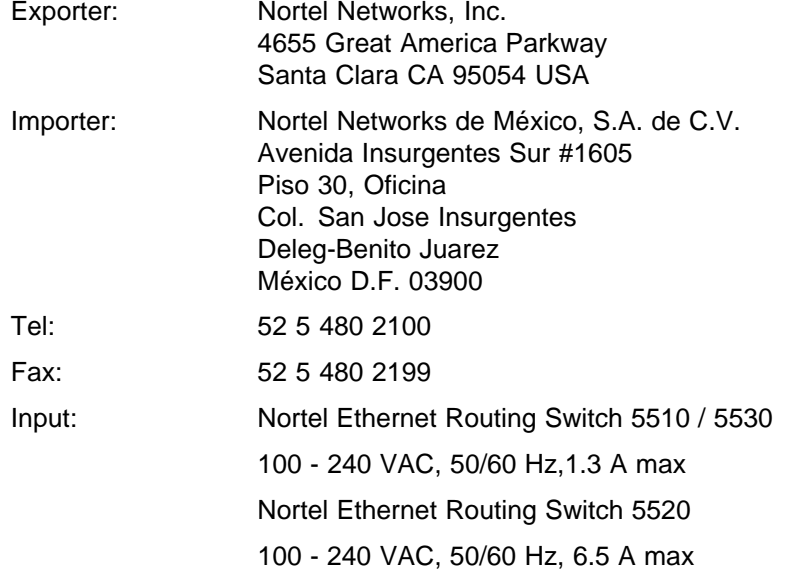

**Información NOM (unicamente para México)**

La información siguiente se proporciona en el dispositivo o en los dispositivos descritos en este documento, en cumplimiento con los requisitos de la Norma Oficial Méxicana (NOM):

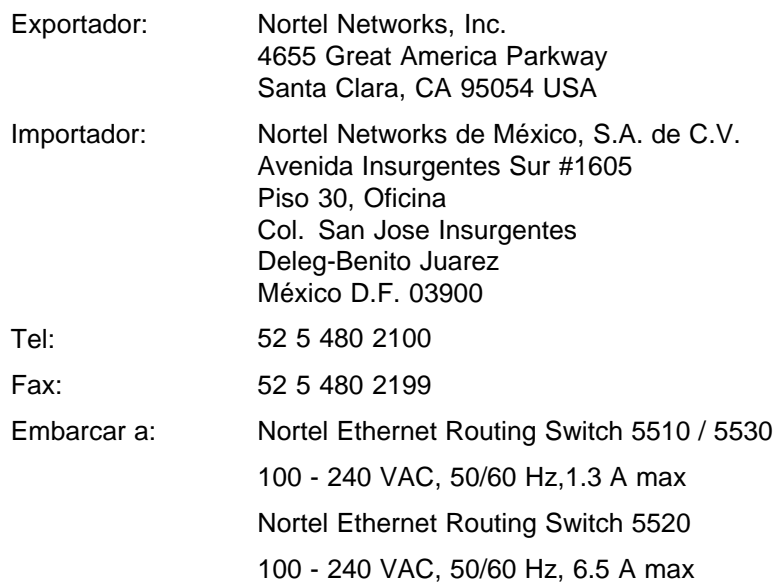

#### **Denan statement (Japan/Nippon only)**

### 警告

本製品を安全にご使用頂くため、以下のことにご注意ください。

- 接続ケーブル、電源コード、ACアダプタなどの部品は、必ず製品に同梱されております添 付品または指定品をご使用ください。添付品・指定品以外の部品をご使用になると故障や 動作不良、火災の原因となることがあります。
- 同梱されております付属の電源コードを他の機器には使用しないでください。上記注意事 項を守らないと、死亡や大怪我など人身事故の原因となることがあります。

### **National Environmental Statements of Compliance**

The WEEE Directive 2002/96/EC and RoHS (Restriction of Hazardous Substances) Directive 2002/95/EC sets collection, recycling and recovery targets for various categories of electrical products and their waste.

### **Restriction on Hazardous Substances Directive Compliance Statement**

The Restriction on Hazardous Substances Directive (RoHS) (2002/95/EC), which accompanies the WEEE Directive, bans the use of heavy metals and brominated flame-retardants in the manufacture of electrical and electronic equipment. Specifically, restricted materials under the RoHS Directive are Lead (including solder used in PCB's), Cadmium, Mercury, Hexavalent Chromium, and Bromine.

Nortel declares compliance with the European Union (EU) RoHS Directive (2002/95/EC).

## **WEEE Directive Compliance Statement**

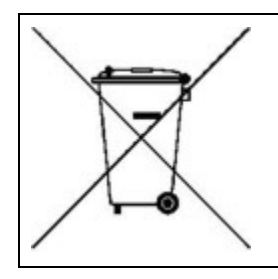

This product at end of life is subject to separate collection and treatment in the EU Member States, Norway, and Switzerland and therefore is marked with the symbol shown at the left. Treatment applied at end of life of these products in these countries shall comply with the applicable national laws implementing Directive 2002/96/EC on Waste of Electrical and Electronic Equipment (WEEE).

Nortel declares compliance with the European Union (EU) WEEE Directive (2002/96/EC).

# **Revision History**

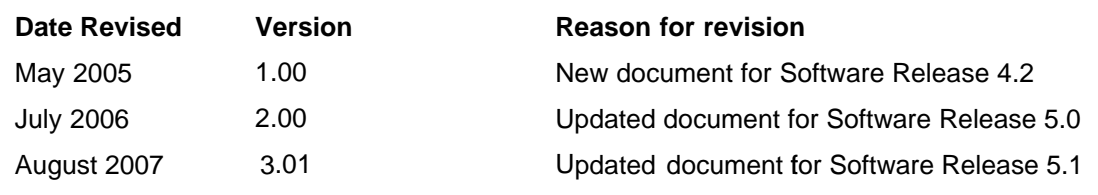

### **8** Revision History

### **9**

# **Contents**

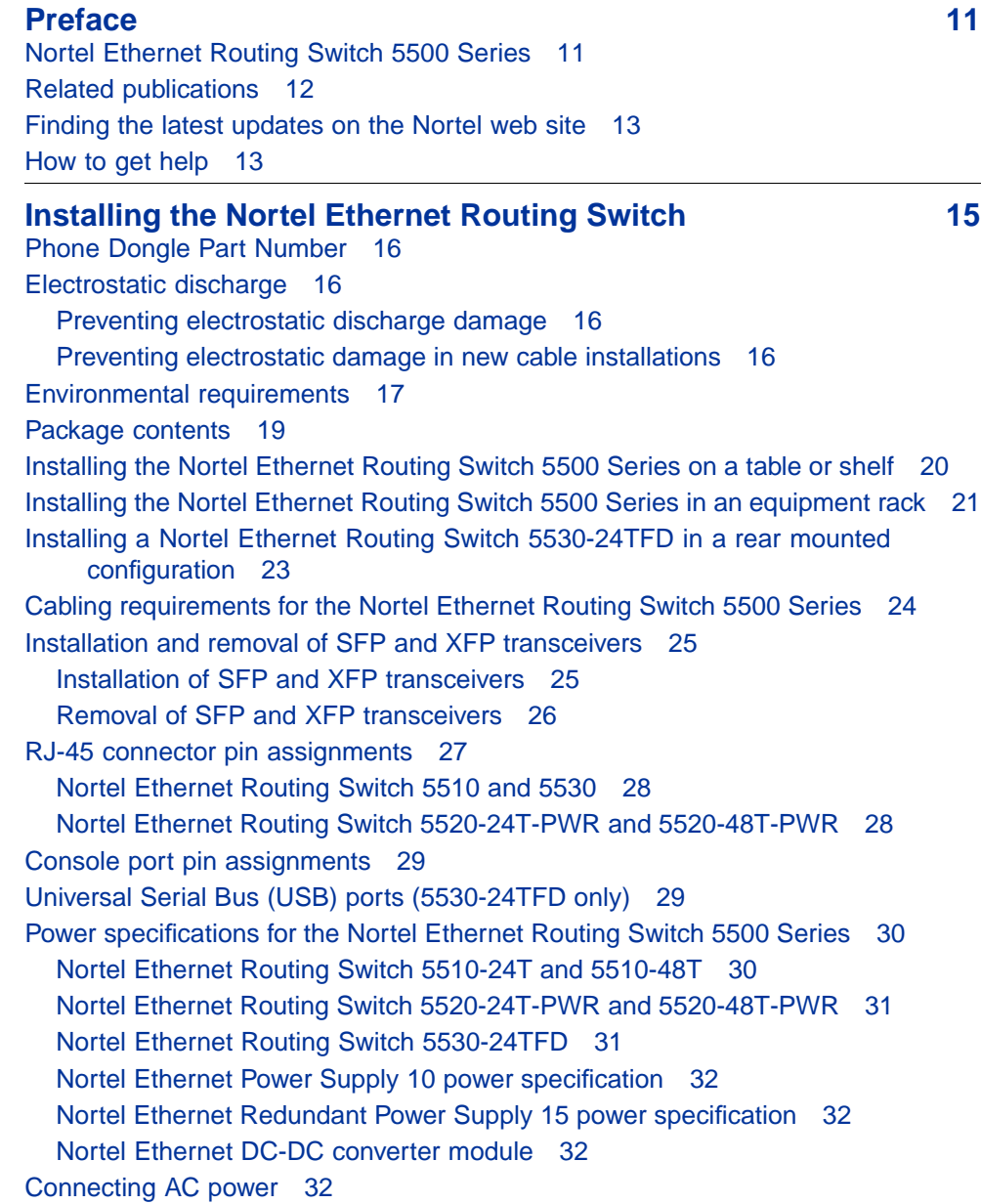

[Power cord specifications 32](#page-31-0) [Connecting power to the back panel 33](#page-32-0) [Checking LEDs on the Nortel Ethernet Routing Switch 5500 Series 34](#page-33-0) [Front panel LEDs 34](#page-33-0) [Switch LED state indicators 36](#page-35-0) [Port LED state indicators 38](#page-37-0) [Shared SFP transceiver port LED state indicators 39](#page-38-0) [XFP transceiver port LED indicators \(5530-24TFD only\) 39](#page-38-0) [Setting IP parameters for the Nortel Ethernet Routing Switch 5500 Series 40](#page-39-0) [Setting IP parameters using the console port and Console Menu 41](#page-40-0) [Setting IP Parameters using the console port and CLI 44](#page-43-0) [Setting IP parameters using the Web-based Management Interface 47](#page-46-0) [Setting IP parameters using the UI button 48](#page-47-0) [Nortel Ethernet Routing Switch 5500 Series Stack Configuration 49](#page-48-0) [Stack connector 50](#page-49-0) [Stack configuration 51](#page-50-0) [Initial installation 54](#page-53-0) [Stack MAC address 54](#page-53-0) [Temporary base unit 54](#page-53-0) [Removing a stack unit 55](#page-54-0) [Replacing a stack unit 55](#page-54-0) [Stack configurations 56](#page-55-0) [Redundant cascade stacking 59](#page-58-0)

**[Translations of safety messages 61](#page-60-0)** 

# <span id="page-10-0"></span>**Preface**

This guide provides information and instructions on the proper installation of a 5500 Series Nortel Ethernet Routing Switch. Please consult any documentation included with the switch and the product release notes (see ["Related publications" \(page 12\)](#page-11-0) for any errata before beginning the installation procedure.

To successfully accomplish the installation procedures outlined in this document, the following tools or equipment are required:

- **•** #2 Phillips screwdriver
- **•** An AC power cord that meets the requirements of the appropriate, local electrical codes. See ["Connecting AC power" \(page 32\)](#page-31-0) for more information on this topic.
- **•** A console cable and connector to match the male DTE connector (DB-9) on the switch.

### **Nortel Ethernet Routing Switch 5500 Series**

"5500 Series Switch Platforms" (page 11) outlines the switches that are part of the 5500 Series of Nortel Ethernet Routing Switches

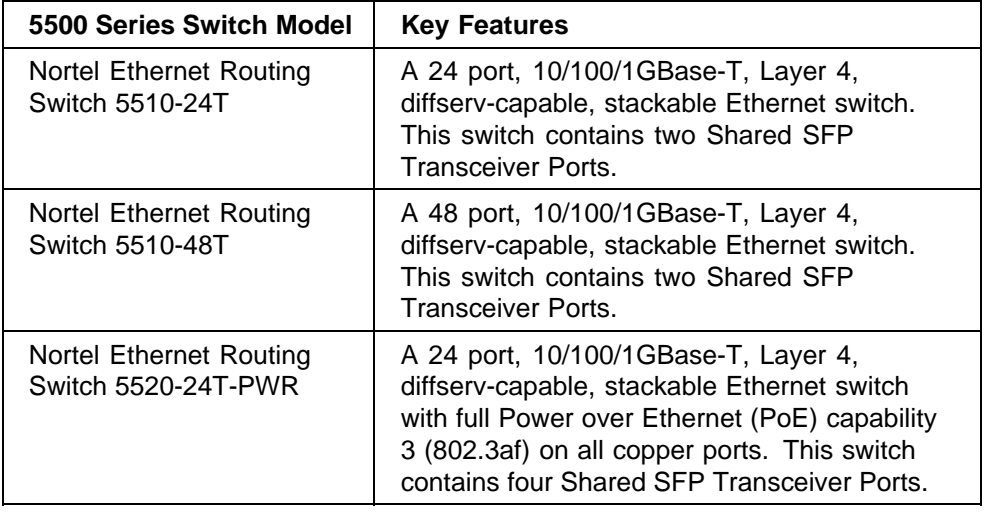

### **5500 Series Switch Platforms**

<span id="page-11-0"></span>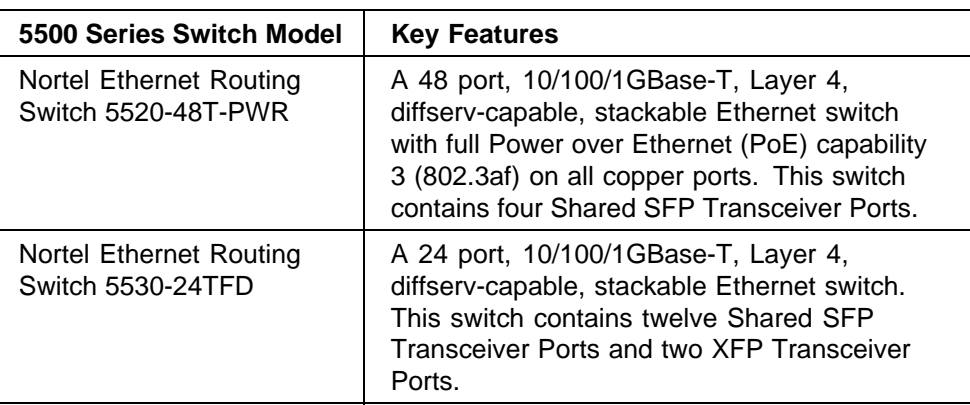

### **Related publications**

For more information about the management, configuration, and usage of the Nortel Ethernet Routing Switch 5500 Series, refer to the publications listed in "Nortel Ethernet Routing Switch 5500 Series Documentation" (page 12)

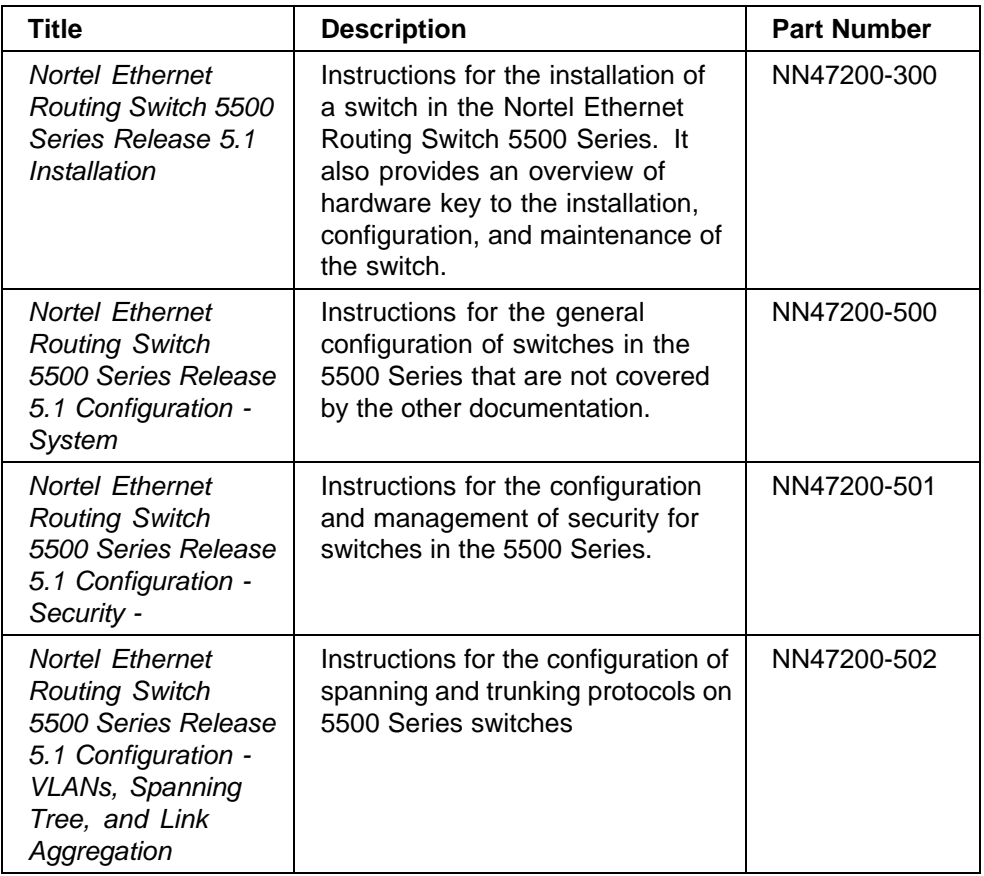

### **Nortel Ethernet Routing Switch 5500 Series Documentation**

<span id="page-12-0"></span>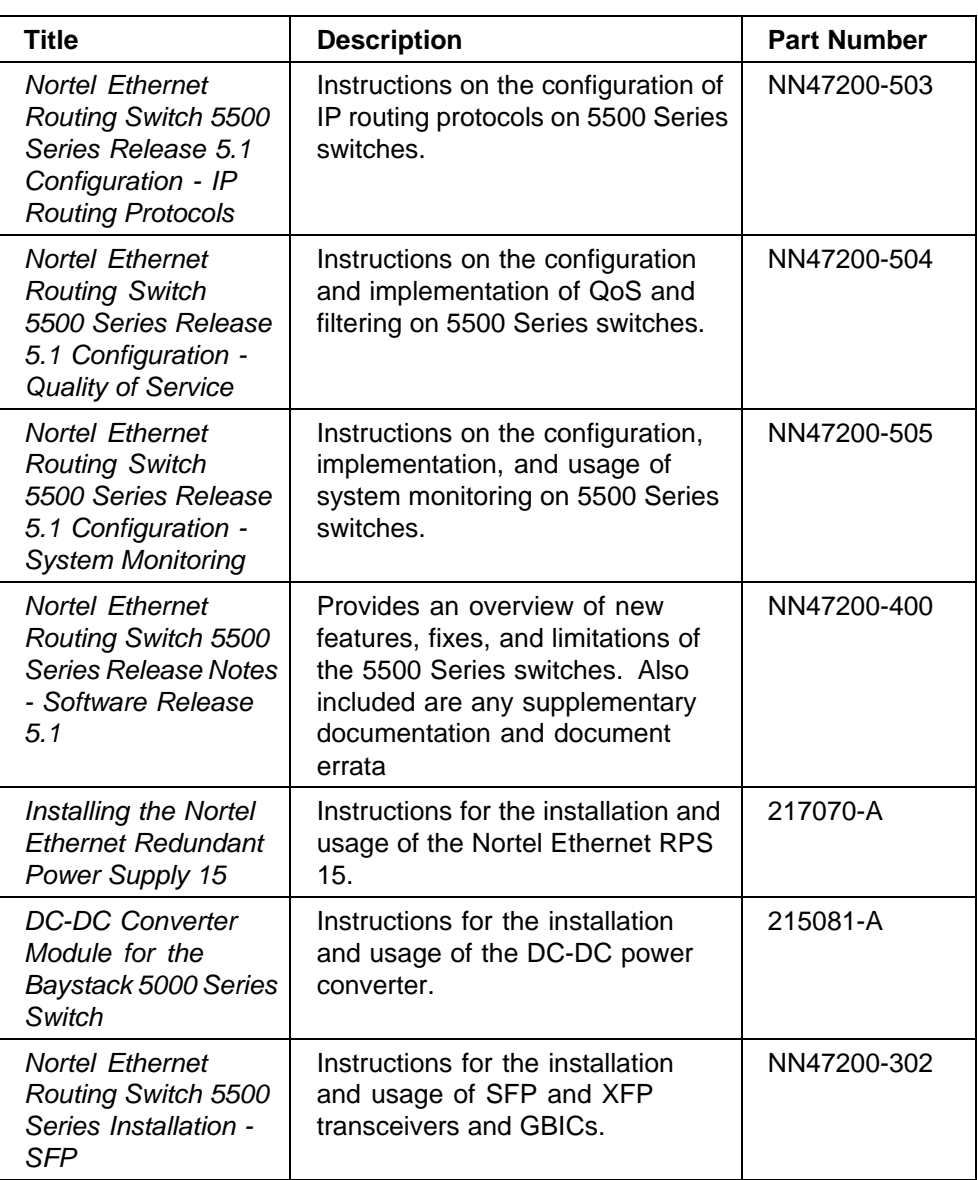

### **Finding the latest updates on the Nortel web site**

The content of this documentation was current at the time of release. To check for updates to the documentation and software for the Nortel Ethernet Routing Switch 5500 Series, go to the Nortel Web site and use the Product Finder to select the Nortel Ethernet Routing Switch 5500 Series products. See "How to get help" (page 13) for the link to the Nortel support portal.

### **How to get help**

If a service contract for the Nortel product has been purchased from a distributor or authorized reseller, contact the technical support staff for that distributor or reseller for assistance.

If a Nortel service program was purchased, contact Nortel Technical Support.

The following information is available online:

- **•** contact information for Nortel Technical Support
- **•** information about the Nortel Technical Solutions Centers
- **•** information about the Express Routing Code (ERC) for your product

An ERC is available for many Nortel products and services. When an ERC is used, the call is routed to technical support personnel who specialize in supporting the service or product. The ERC for a particular product or service is available online.

The main Nortel support portal is available at <http://www.nortel.com/support>.

# <span id="page-14-0"></span>**Installing the Nortel Ethernet Routing Switch**

This section describes the information and procedures used for installing the Nortel Ethernet Routing Switch 5500 Series. Unless otherwise noted, tasks outlined in this section are applicable to all switches in this series.

This following topics are covered in this section:

- **•** ["Phone Dongle Part Number" \(page 16\)](#page-15-0)
- **•** ["Electrostatic discharge" \(page 16\)](#page-15-0)
- **•** ["Environmental requirements" \(page 17\)](#page-16-0)
- **•** ["Package contents" \(page 19\)](#page-18-0)
- **•** ["Installing the Nortel Ethernet Routing Switch 5500 Series on a table](#page-19-0) [or shelf" \(page 20\)](#page-19-0)
- **•** ["Installing the Nortel Ethernet Routing Switch 5500 Series in an](#page-20-0) [equipment rack" \(page 21\)](#page-20-0)
- **•** ["Cabling requirements for the Nortel Ethernet Routing Switch 5500](#page-23-0) [Series" \(page 24\)](#page-23-0)
- **•** [" RJ-45 connector pin assignments" \(page 27\)](#page-26-0)
- **•** ["Console port pin assignments" \(page 29\)](#page-28-0)
- **•** [" Universal Serial Bus \(USB\) ports \(5530-24TFD only\)" \(page 29\)](#page-28-0)
- **•** ["Power specifications for the Nortel Ethernet Routing Switch 5500](#page-29-0) [Series" \(page 30\)](#page-29-0)
- **•** ["Connecting AC power" \(page 32\)](#page-31-0)
- **•** ["Checking LEDs on the Nortel Ethernet Routing Switch 5500 Series"](#page-33-0) [\(page 34\)](#page-33-0)
- **•** ["Setting IP parameters for the Nortel Ethernet Routing Switch 5500](#page-39-0) [Series" \(page 40\)](#page-39-0)

### <span id="page-15-0"></span>**Phone Dongle Part Number**

The part number for the Nortel Ethernet Routing Switch 5520 (5520-24T/48T-PWR) universal phone dongle is DY4311046

### **Electrostatic discharge**

This section provides information and procedures for the prevention of electrostatic discharge during the installation process.

### **Preventing electrostatic discharge damage**

Electrostatic discharge (ESD) is a discharge of stored static electricity that can damage equipment and impair electrical circuitry. These electrostatic voltages can result from friction, including, but not exclusive to, pulling cabling through conduits, walking across carpeted areas, and building up of static charge in clothing. ESD damage occurs when electronic components are improperly handled and can result in complete or intermittent failures. While networking equipment is commonly designed and tested to withstand common mode ESD events, voltage sometimes can be discharged to some connector pins but not others, or to some pins before others, which has the potential to damage the networking equipment.

To protect the Nortel Ethernet Routing Switch against ESD damage, take the following preventive measures before connecting any data cables to the device:

- **•** Always use anti-static wrist straps. Make sure the strap is adjusted to provide good skin contact.
- **•** Ensure that work surfaces and equipment racks are properly grounded for protection against electrostatic discharge. The common point must be connected to the building ground wire. In a properly wired building, the nearest reliable ground is typically at the electrical outlet.
- **•** Avoid contact between equipment and clothing. The wrist or ankle strap only protects the equipment from ESD voltages on the body; ESD voltages on clothing can still cause damage.
- **•** Avoid touching any connector pins.
- **•** Do not remove the wrist or ankle strap until the installation is complete.

### **Preventing electrostatic damage in new cable installations**

With new cable installations, Nortel recommends that the use of an ESD discharge cable to reduce the potential for damage from static that can build up in cables. An example of such a cable is illustrated below.

#### <span id="page-16-0"></span>**ESD cable example**

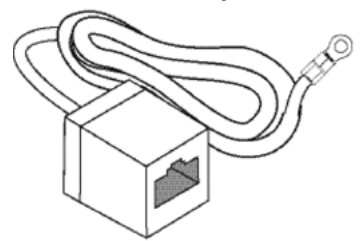

To install the ESD discharge cable:

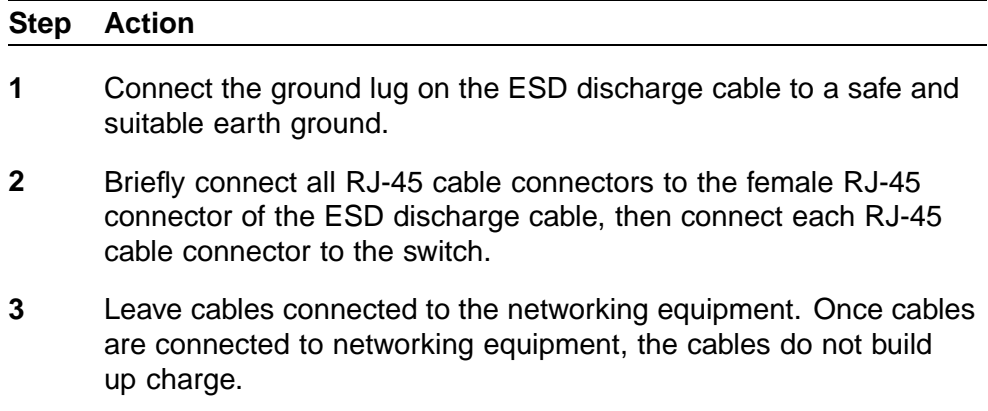

**—End—**

### **Environmental requirements**

"Nortel Ethernet Routing Switch 5500 Series environmental requirements" (page 17) displays the environmental requirements for the individual switches in this series. Ensure that the area where the switch is installed and operated will meet these requirements.

#### **Nortel Ethernet Routing Switch 5500 Series environmental requirements**

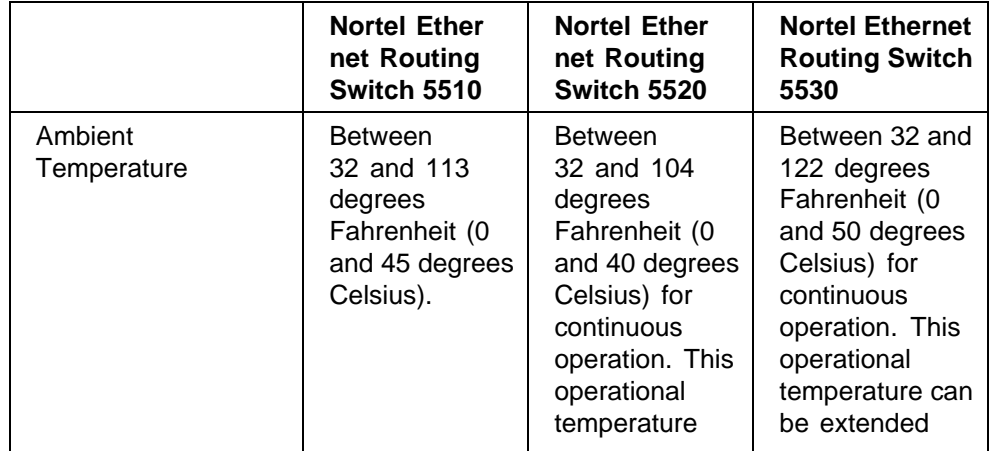

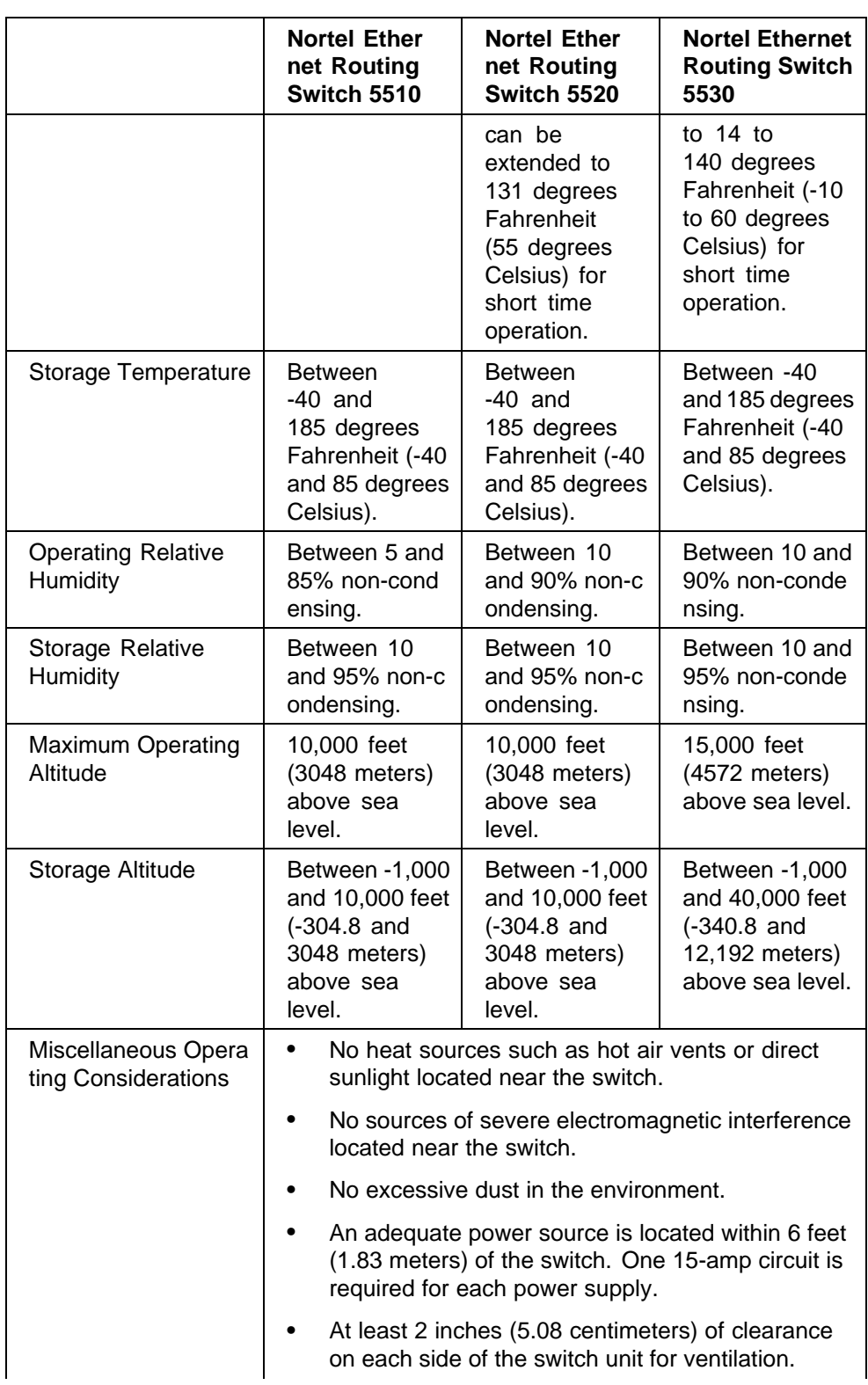

<span id="page-18-0"></span>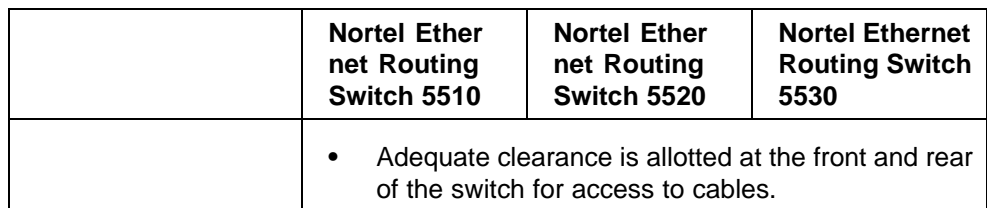

### **WARNING**

To avoid bodily injury from hazardous electrical shock and current, never remove the top of the device. There are no user-serviceable components inside. For a translation of this statement, see ["Translations of safety messages" \(page 61\).](#page-60-0)

### **Package contents**

"Nortel Ethernet Routing Switch 5500 Series package contents" (page 19)

illustrates the components that are provided with each switch in the 5500 Series. Should any components be missing, contact the vendor from which the switch was purchased.

### **Nortel Ethernet Routing Switch 5500 Series package contents**

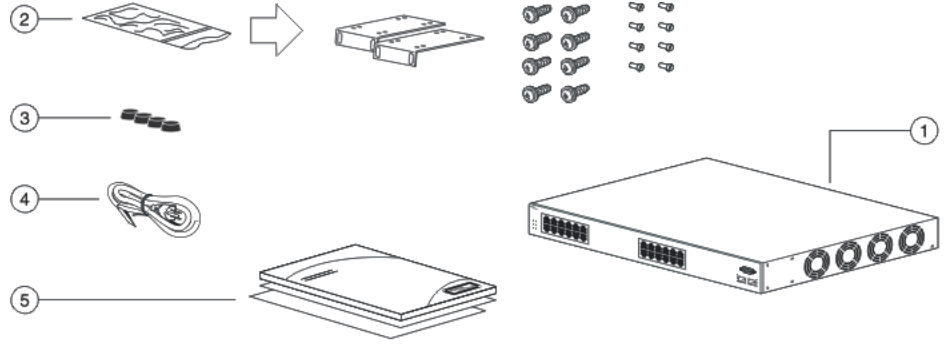

10752FC

- 1. Nortel Ethernet Routing Switch 5500 Series
- 2. Rack-mounting hardware that includes:
	- **•** Rack-mount brackets
		- The Nortel Ethernet Routing Switch 5530-24TFD offers 24 inch rack mounting brackets.
	- **•** Screws for attaching brackets to the switch
	- **•** Screws for attaching the switch to the equipment rack
	- **•** Rubber footpads
- 3. AC power cord

4. Documentation

### <span id="page-19-0"></span>**Installing the Nortel Ethernet Routing Switch 5500 Series on a table or shelf**

A single 5500 Series Nortel Ethernet Routing Switch can be installed on any flat surface. The surface should ideally be able to support the combined weight of the switch and attached cables; between 15 and 20 pounds (7 to 9 kilograms).

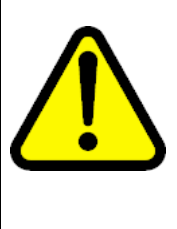

### **CAUTION**

Do not place a Nortel Ethernet Power Supply Unit 10 or Nortel Ethernet Redundant Power Supply 15 on top of a Nortel Ethernet Routing Switch 5500 Series. The switch housing of a 5500 Series Nortel Ethernet Routing Switch is not strong enough to support the weight of these units. For a translation of this statement, see ["Translations of safety messages" \(page 61\).](#page-60-0)

To install a 5500 Series switch on a table or shelf, follow this procedure:

#### **Step Action**

**1** Attach the provided rubber footpads at the locations noted in "Attaching the rubber footpads" (page 20) on the bottom of the switch.

#### **Attaching the rubber footpads**

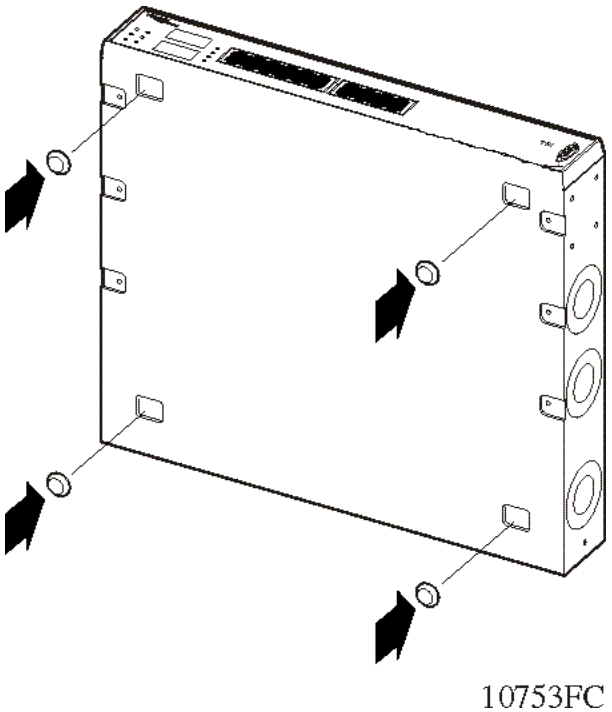

<span id="page-20-0"></span>**2** Set the switch on a table or shelf as illustrated in "Nortel Ethernet Routing Switch on a desk or shelf" (page 21). Allow at least 2 inches (5.1 centimeters) on each side for proper ventilation and at least 5 inches (12.7 centimeters) at the back for power cord clearance.

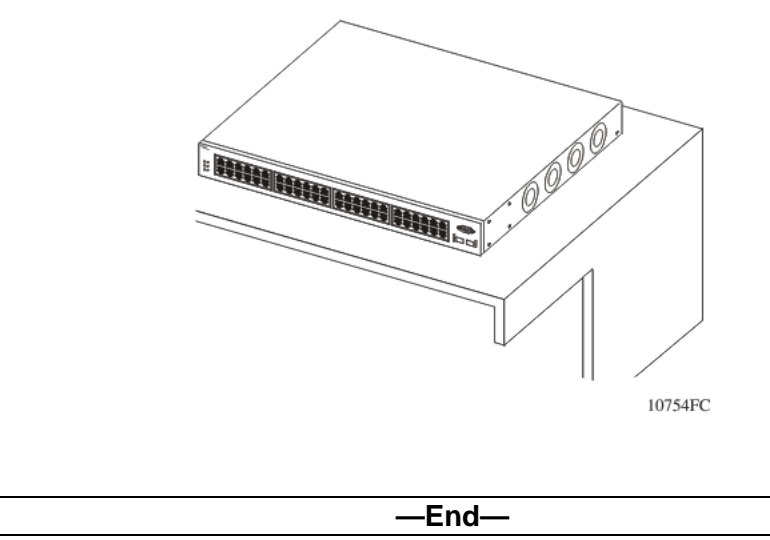

### **Nortel Ethernet Routing Switch on a desk or shelf**

### **Installing the Nortel Ethernet Routing Switch 5500 Series in an equipment rack**

Before beginning this procedure, ensure that the equipment rack the switch will be installed in meets these requirements:

- **•** A space of 1.75 inches (4.45 centimeters) is provided for each switch in an EIA or IEC standard 19 inch (48.2 centimeter) equipment rack.
- **•** The rack is bolted to the floor and braced if necessary.
- **•** The rack is grounded to the same grounding electrode used by the power service in the area. The ground path must be permanent and must not exceed 1ohm of resistance from the rack to the grounding electrode.

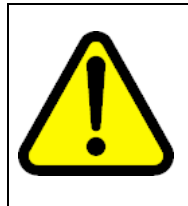

#### **CAUTION**

When mounting the device in a rack, do not stack units directly on top of one another in the rack. Each unit must be secured to the rack with the appropriate mounting brackets. Mounting brackets are not designed to support multiple units. For a translation of this statement, see ["Translations of safety messages" \(page 61\)](#page-60-0).

To install a 5500 Series switch in an equipment rack, follow this procedure:

### **Step Action**

**1** Attach a bracket to each side of the switch using a #2 Phillips screwdriver as illustrated in "Attaching switch brackets" (page 22). The bracket with the round holes goes on the right side of the switch, where the round fan vents are located.

### **Attaching switch brackets**

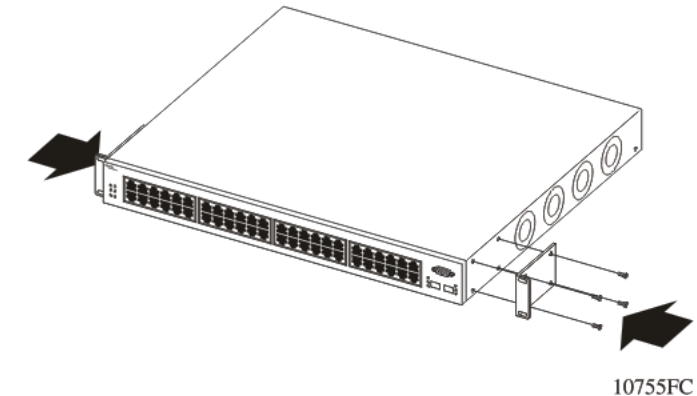

**2** Slide the switch into the rack as illustrated in "Mounting the switch" (page 22). Insert and tighten the rack-mount screws with a #2 Phillips screwdriver.

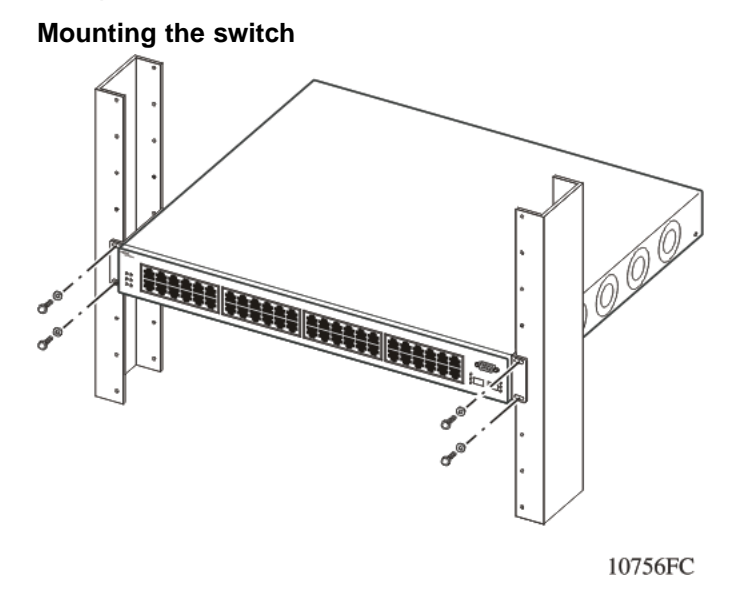

**—End—**

### <span id="page-22-0"></span>**Installing a Nortel Ethernet Routing Switch 5530-24TFD in a rear mounted configuration**

The Nortel Ethernet Routing Switch 5530-24TFD now features the option of installing the switch in a rear mounted configuration. This option allows the switch to be installed with the back panel facing forward.

To install the 5530-24TFD in a rear mounted configuration perform the following tasks:

### **Step Action**

**1** Attach a bracket to each side of the switch using a #2 Phillips screwdriver as illustrated in "Attaching rear mounted switch brackets" (page 23). The bracket with the round holes goes on the right side of the switch, where the round fan vents are located.

### **Attaching rear mounted switch brackets**

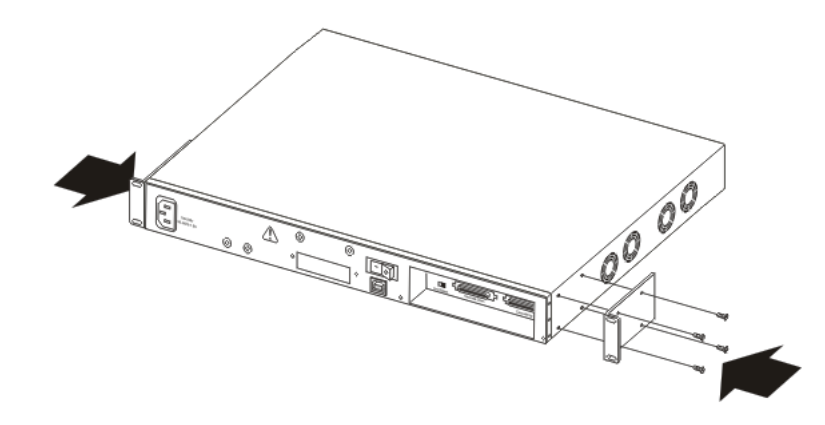

**2** Slide the switch into the rack as illustrated in ["Rear mounted switch](#page-23-0) [configuration" \(page 24\)](#page-23-0). Insert and tighten the rack-mount screws with a #2 Phillips screwdriver.

<span id="page-23-0"></span>**Rear mounted switch configuration**

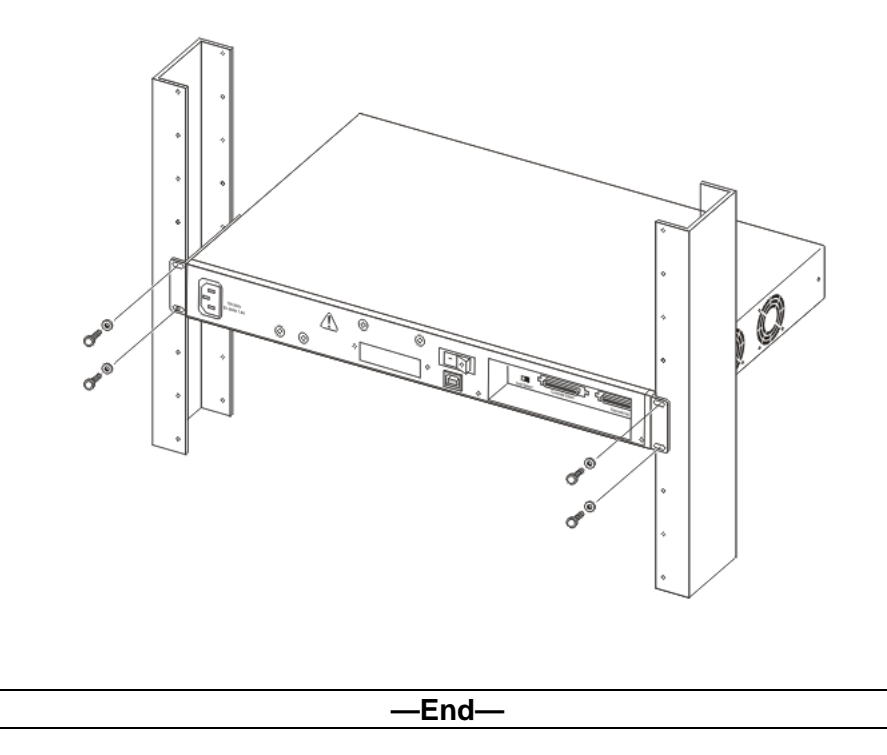

### **Cabling requirements for the Nortel Ethernet Routing Switch 5500 Series**

"Switch cabling requirements" (page 24) outlines the required cables for a Nortel Ethernet Routing Switch 5500 Series and their specifications.

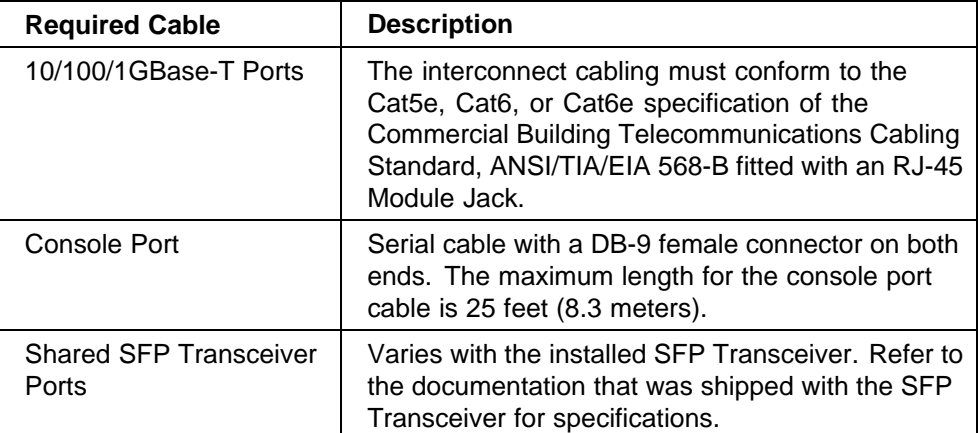

### **Switch cabling requirements**

<span id="page-24-0"></span>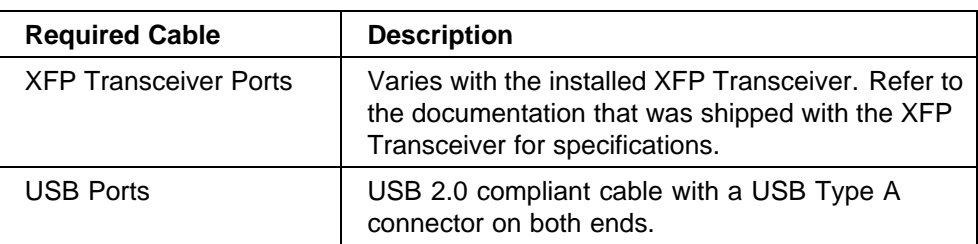

*Note:* In **Autonegotiation** mode, the Nortel Ethernet Routing Switch 5500 Series automatically provides the proper MDI/MDI-X connection on the RJ-45 ports; thereby eliminating the need for crossover cables. When **Autonegotiation** is disabled on 10/100 ports, they are configured as an MDI-X connection.

### **Installation and removal of SFP and XFP transceivers**

The following section outlines the installation and removal of SFP and XFP transceivers in the Nortel Ethernet Routing Switch 5500 Series. For complete coverage of SFP and XFP transceiver usage and designation, refer to *Installation - SFPs* (part number NN47200-302).

### **Installation of SFP and XFP transceivers**

This section details the installation of SFP and XFP transceivers. To install these transceivers, use the following procedure:

### **Step Action**

- **1** Remove the transceiver from the protective packaging.
- **2** Verify that the transceiver is the correct model for the network configuration.
- **3** Grasp the transceiver between the thumb and forefinger.
- **4** Insert the transceiver into the proper module on the switch. Apply a light pressure to the transceiver until it clicks and locks into position in the module.

<span id="page-25-0"></span>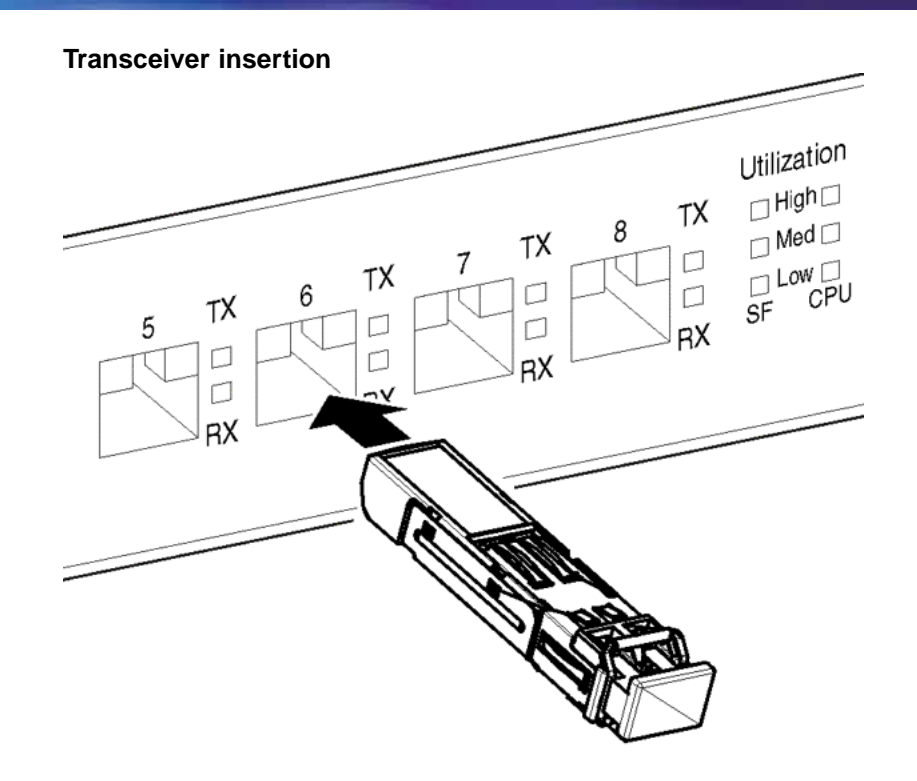

**5** Remove the dust cover from the transceiver optical bores.

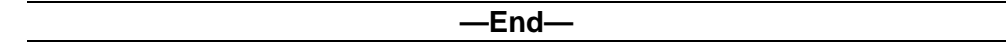

### **Removal of SFP and XFP transceivers**

This section details the removal of SFP and XFP transceivers. To remove these transceivers, use the following procedure:

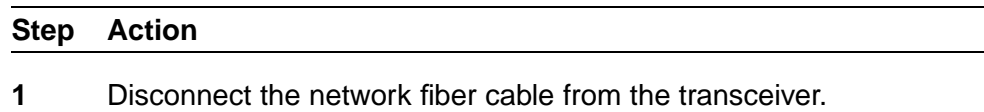

**2** Use the locking/extractor mechanism on the transceiver to release it. The locking/extractor mechanism varies from model to model.

<span id="page-26-0"></span>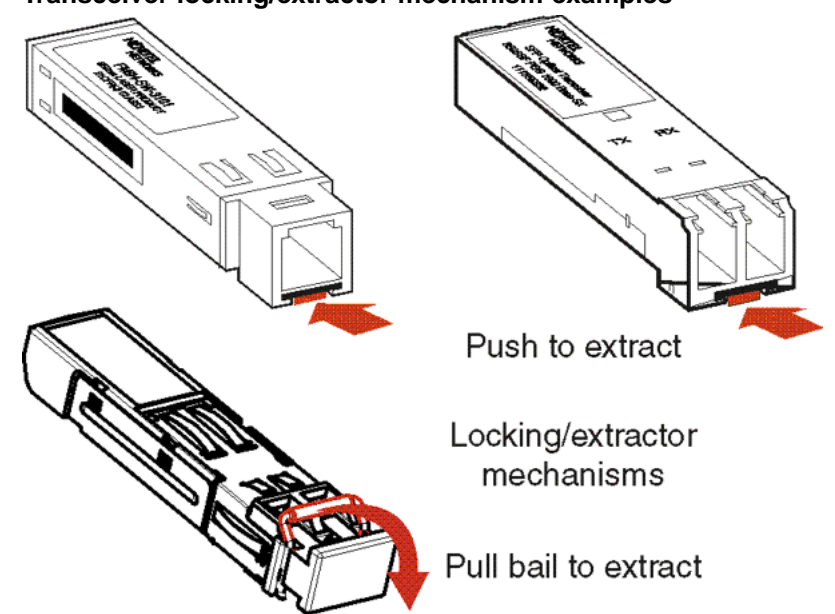

**Transceiver locking/extractor mechanism examples**

- **3** Slide the transceiver out of the module slot.
- **4** If the transceiver does not slide easily from the module slot, use a gentle side-to-side rocking motion while firmly pulling the transceiver from the slot.
- **5** Attach a dust cover over the fiber optic bores and store the transceiver in a safe place until needed.

*Note:* Transceivers should be discarded in accordance with the proper laws and regulations.

**—End—**

### **RJ-45 connector pin assignments**

The following section outlines the connector pin assignments for the RJ-45 connectors in the Nortel Ethernet Routing Switch 5500 Series switches.

Consult the appropriate section for specific information on an individual switch:

- **•** ["Nortel Ethernet Routing Switch 5510 and 5530" \(page 28\)](#page-27-0)
- **•** ["Nortel Ethernet Routing Switch 5520-24T-PWR and 5520-48T-PWR"](#page-27-0) [\(page 28\)](#page-27-0)

### <span id="page-27-0"></span>**Nortel Ethernet Routing Switch 5510 and 5530**

The following table outlines the RJ-45 connector pin assignments in the Nortel Ethernet Routing Switch 5510 and 5530 switches.

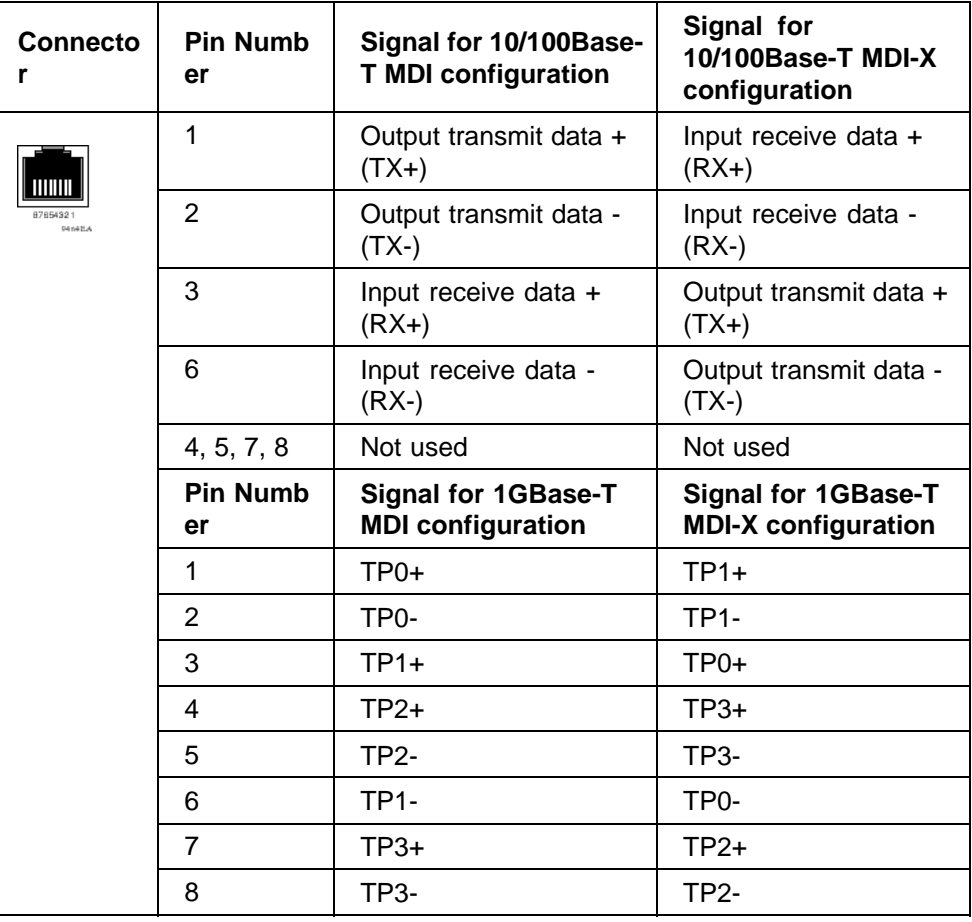

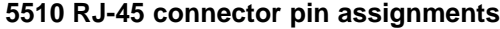

### **Nortel Ethernet Routing Switch 5520-24T-PWR and 5520-48T-PWR**

The following table outlines the RJ-45 connector pin assignments in the Nortel Ethernet Routing Switch 5520.

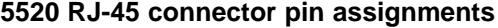

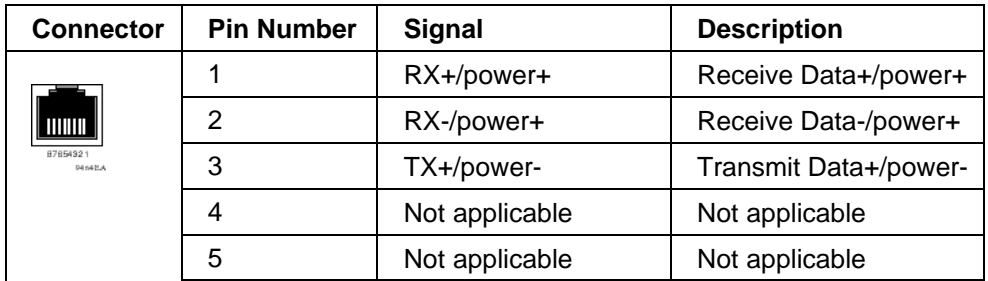

<span id="page-28-0"></span>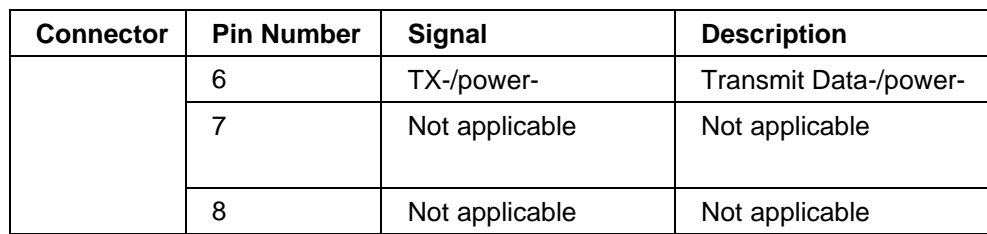

*Note:* The Nortel Ethernet Routing Switch 5520 uses pins 1, 2, 3, and 6 for the purposes of Power over Ethernet (PoE).

### **Console port pin assignments**

" Console port pin assignments" (page 29) outlines the console port pin assignments in the Nortel Ethernet Routing Switch 5500 Series.

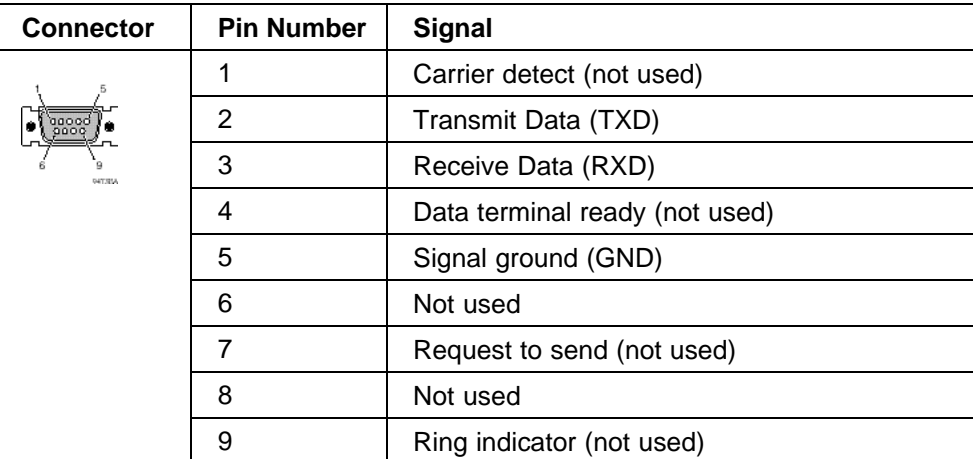

### **Console port pin assignments**

### **Universal Serial Bus (USB) ports (5530-24TFD only)**

The Nortel Ethernet Routing Switch 5530-24TFD features USB ports on the front panel adjacent to the console port and on the back panel. The addition of USB ports will enable switch administrators to perform tasks that were previously completed through TFTP with a commonly available USB Mass Storage Device ("flash drive" or "thumb drive"). These tasks include:

- **•** Software Download
- **•** Syslog Backup
- **•** ASCII Configuration File Generation and Download

File and system operations will be limited by the size of the USB device in use.

<span id="page-29-0"></span>Only USB drives that comply with the Mass Storage sub-section of the USB 1.1 and USB 2.0 specification are supported. Support is not extended to third-party devices that do not comply with these standards. Off-the-shelf drives that do no comply with these standards may not operate with the 5530-24TFD switch. Consult the documentation provided with the USB drive to ensure compliance with these standards.

*Note:* The Nortel Ethernet Routing Switch 5530-24TFD also has a back panel USB port that is currently not enabled.

### **Power specifications for the Nortel Ethernet Routing Switch 5500 Series**

The following section describes the power specifications for the switches in the 5500 Series. Consult the appropriate section below for specific information on the appropriate switch:

- **•** "Nortel Ethernet Routing Switch 5510-24T and 5510-48T" (page 30)
- **•** ["Nortel Ethernet Routing Switch 5520-24T-PWR and 5520-48T-PWR"](#page-30-0) [\(page 31\)](#page-30-0)
- **•** ["Nortel Ethernet Routing Switch 5530-24TFD" \(page 31\)](#page-30-0)

In addition, the switches in the 5500 Series can make use of redundant power supplies tailored specifically to their needs. For information on these units, see the sections listed below:

- **•** ["Nortel Ethernet Power Supply 10 power specification" \(page 32\)](#page-31-0)
- **•** [" Nortel Ethernet Redundant Power Supply 15 power specification"](#page-31-0) [\(page 32\)](#page-31-0)
- **•** [" Nortel Ethernet DC-DC converter module" \(page 32\)](#page-31-0)

### **Nortel Ethernet Routing Switch 5510-24T and 5510-48T**

The following are the power specifications for the Nortel Ethernet Routing Switch 5510.

#### **AC power specifications**

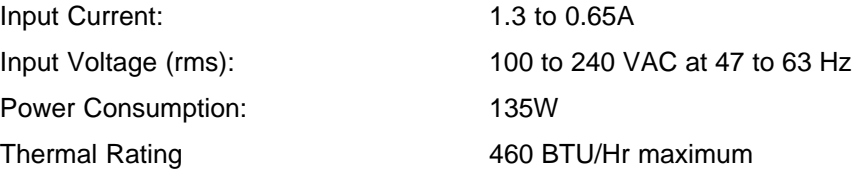

### <span id="page-30-0"></span>**Nortel Ethernet Routing Switch 5520-24T-PWR and 5520-48T-PWR**

To provide DTE power to all 48 ports at 15.4W per port the Nortel Ethernet Routing Switch 5520 needs to use power from the Nortel Ethernet Redundant Power Supply 15 (RPS 15).

### **AC power specifications**

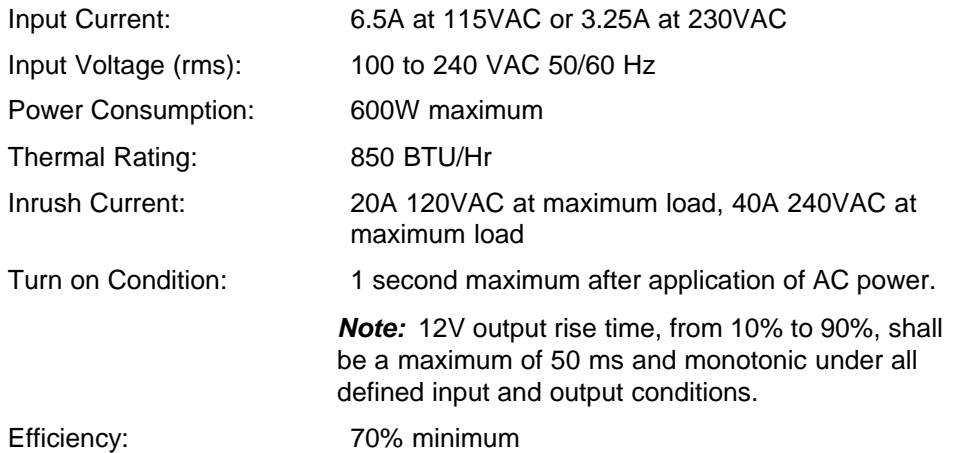

### **Nortel Ethernet Routing Switch 5530-24TFD**

The following are the power specifications for the Nortel Ethernet Routing Switch 5530.

### **AC power specifications**

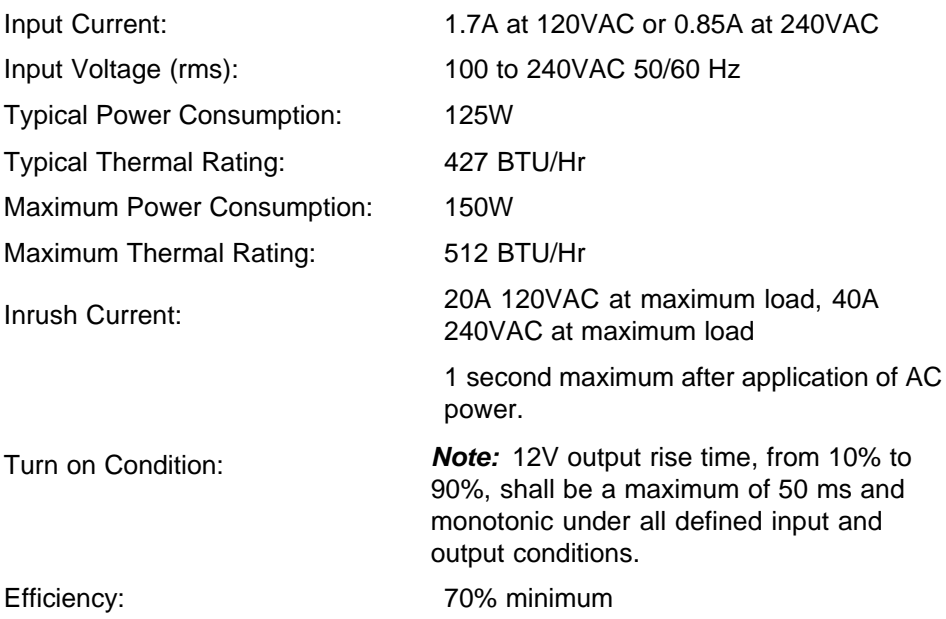

### <span id="page-31-0"></span>**Nortel Ethernet Power Supply 10 power specification**

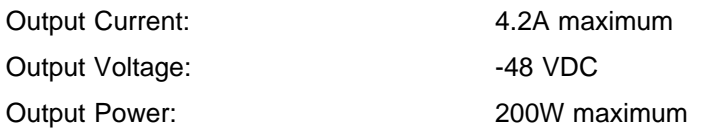

#### **Nortel Ethernet Redundant Power Supply 15 power specification**

A DC power supply used with the AC power supply to provide DTE power to all of the PoE ports in the Nortel Ethernet Routing Switch 5520.

#### **RPS power specifications**

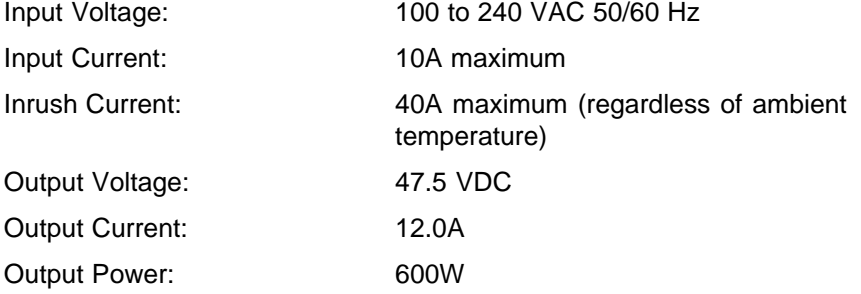

### **Nortel Ethernet DC-DC converter module**

The Nortel Ethernet Routing Switch 5510 requires an additional DC-DC converter module to make use of the Nortel Ethernet Routing Switch Redundant Power Supply Model 15 (RPS 15). This module is required to connect the RPS 15 to the Nortel Ethernet Routing Switch 5510 but is not required for other switches in the 5500 Series. For information on connecting this module to the 5510, see *DC-DC Converter Module for the Baystack 5000 Series Switch* (Part Number 215081-A).

### **Connecting AC power**

### **Power cord specifications**

To connect AC power to the switch an appropriate AC power cord is required as outlined in the ["Preface" \(page 11\)](#page-10-0). Refer to " International power cord specifications" (page 32) for plug specifications.

#### **International power cord specifications**

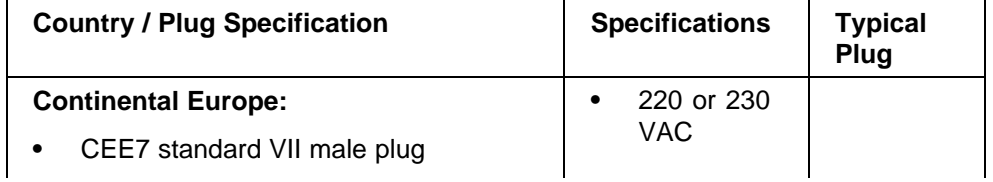

<span id="page-32-0"></span>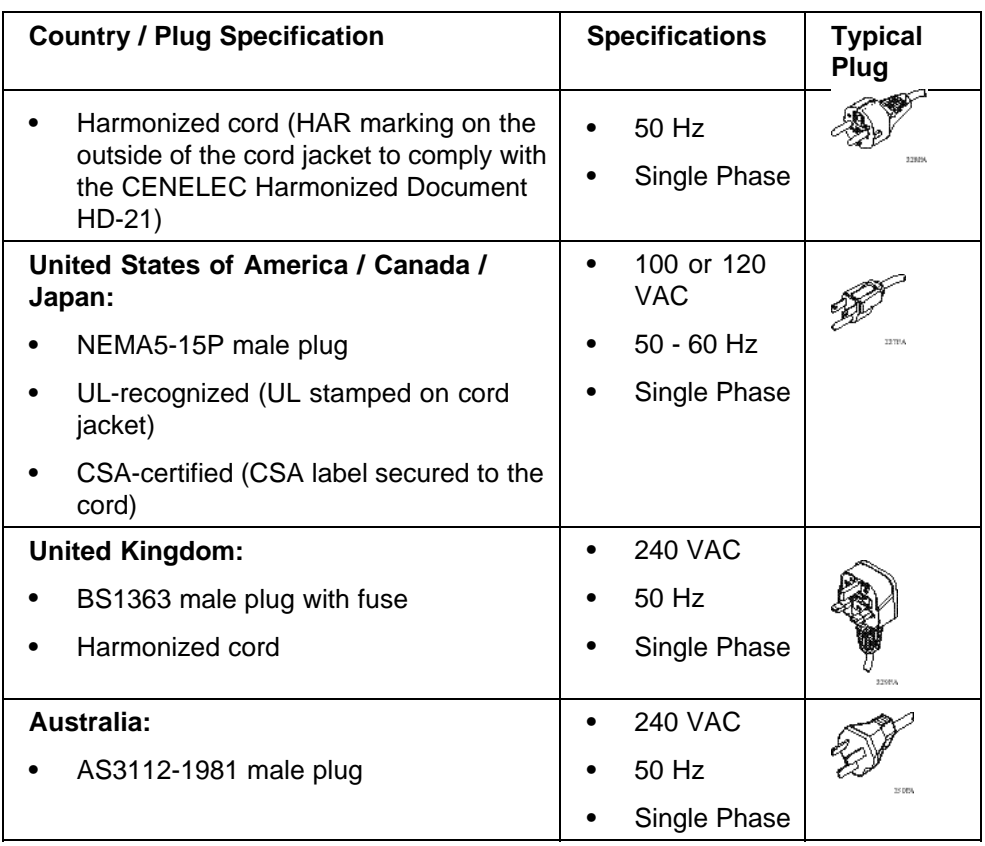

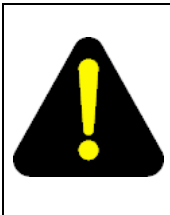

### **DANGER**

Use only power cords that have a grounding path. Without a proper ground, a person who touches the switch is in danger of receiving an electrical shock. Lack of a grounding path to the switch may result in excessive emissions. For a translation of this statement, see ["Translations of safety messages" \(page 61\)](#page-60-0).

### **Connecting power to the back panel**

Connect the AC power cord to the back of the switch and then connect the cord to an AC power outlet. ["Connecting AC power to the back panel" \(page](#page-33-0) [34\)](#page-33-0) [illustrates c](#page-33-0)onnecting the AC power cord to the switch back panel.

*Note:* The Nortel Ethernet Routing Switch 5500 Series do not have an AC power switch. When the power cord is connected to a suitable AC power outlet, the switch powers up immediately.

#### <span id="page-33-0"></span>**Connecting AC power to the back panel**

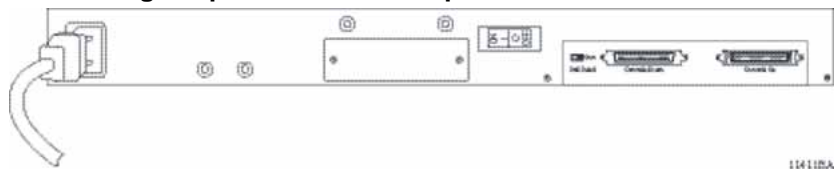

### **WARNING**

Disconnecting the AC power cord is the only way to turn off AC power to the Nortel Ethernet Routing Switch 5500 Series. Always connect the AC power cord in a location that can be reached quickly and safely in case of an emergency. For a translation of this statement, see ["Translations of safety messages" \(page 61\)](#page-60-0).

### **Checking LEDs on the Nortel Ethernet Routing Switch 5500 Series**

Refer to the illustrations and tables below for descriptions of the LEDs on the Nortel Ethernet Routing Switch 5500 Series. The tables describe LED operation for a switch that has completed the power-on self-test.

### **Front panel LEDs**

"Nortel Ethernet Routing Switch 5510 front panels" (page 34), ["Nortel](#page-34-0) [Ethernet Routing Switch 5520 front panels" \(page 35\),](#page-34-0) and ["Nortel Ethernet](#page-34-0) [Routing Switch 5530-24TFD front panel" \(page 35\)](#page-34-0) illustrate the LEDs and buttons found on the front panel of a switch in the 5500 Series Nortel Ethernet Routing Switch. Refer to the following sections for detailed explanations of the states indicated by each type of front panel LED:

- **•** ["Switch LED state indicators" \(page 36\)](#page-35-0)
- **•** ["Port LED state indicators" \(page 38\)](#page-37-0)
- **•** ["Shared SFP transceiver port LED state indicators" \(page 39\)](#page-38-0)
- **•** ["XFP transceiver port LED indicators \(5530-24TFD only\)" \(page 39\)](#page-38-0)

*Note:* For more information on the User Interface (UI) button and front panel configuration mode on the Nortel Ethernet Routing Switch 5500 Series, refer to the system configuration guide noted in ["Related](#page-11-0) [publications" \(page 12\).](#page-11-0)

#### **Nortel Ethernet Routing Switch 5510 front panels**

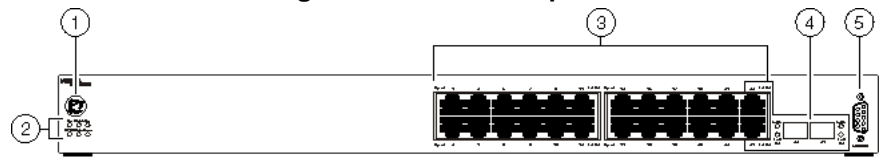

Nortel Ethernet Routing Switch 5510-24T

<span id="page-34-0"></span>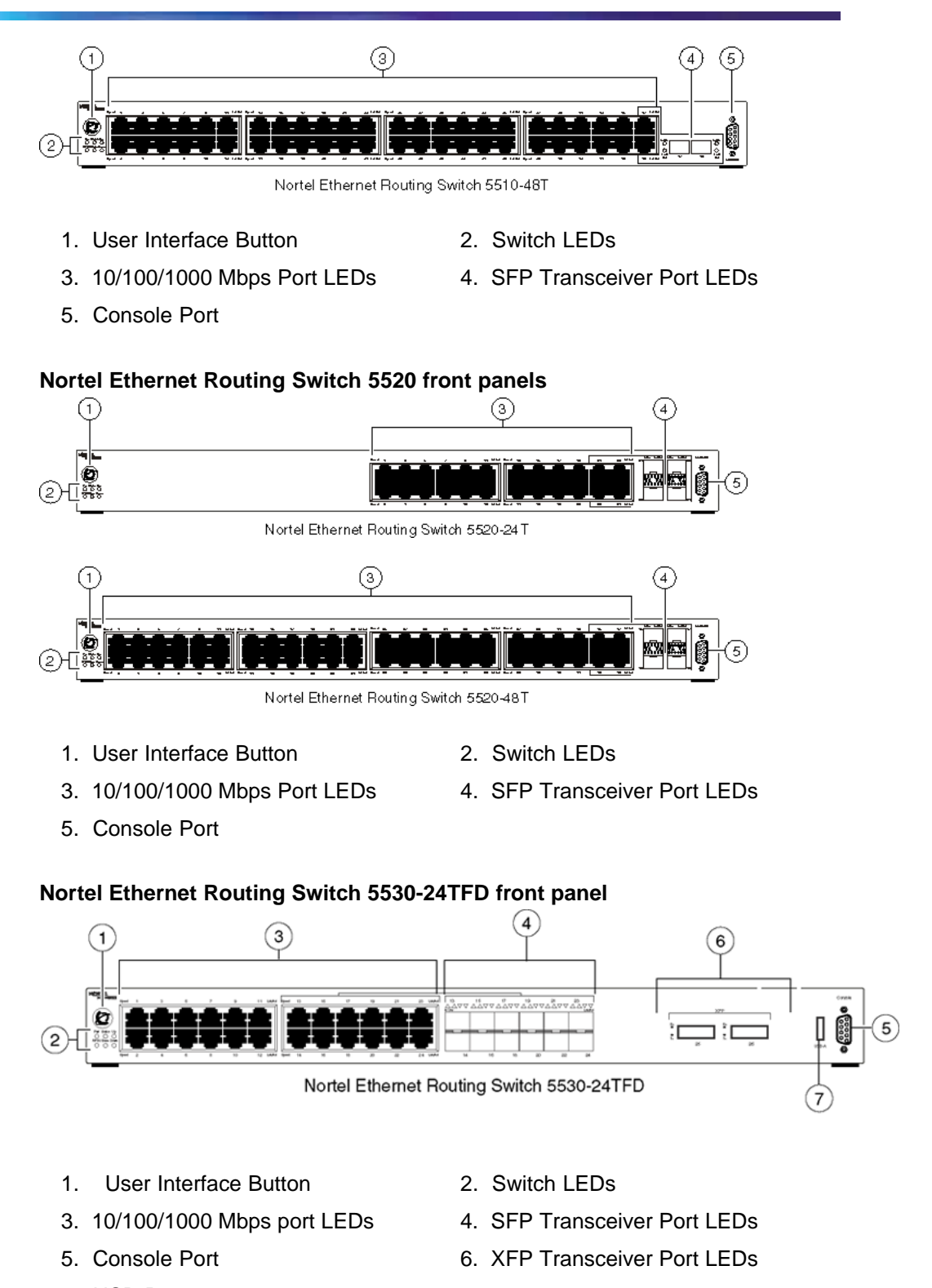

- 7. USB Port
	- Nortel Ethernet Routing Switch 5500 Series Installation NN47200-300 3.01 Standard 5.1 27 August 2007

<span id="page-35-0"></span>*Note:* Copper ports 13 to 24 and the SFPs are shared ports on the Nortel Ethernet Routing Switch 5530-24TFD.

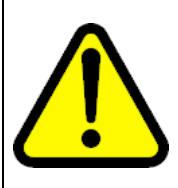

### **WARNING**

Fiber optic equipment can emit laser or infrared light that can injure eyes. Never look into an optical fiber or connector port. Always assume that fiber optic cables are connected to a light source. For a translation of this statement, see ["Translations of](#page-60-0) [safety messages" \(page 61\).](#page-60-0)

### **Switch LED state indicators**

"Switch LED state indicators" (page 36) outlines the different state indications that the main switch LEDs display through color and fluctuation cues.

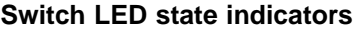

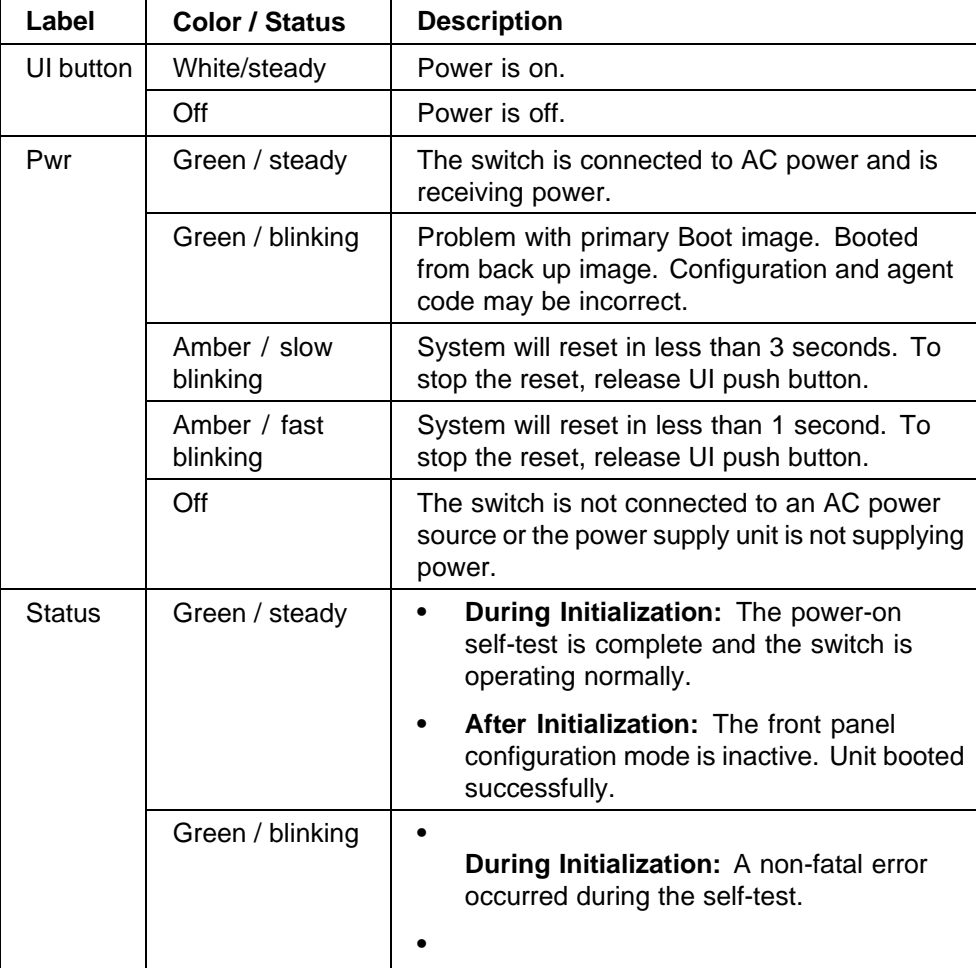

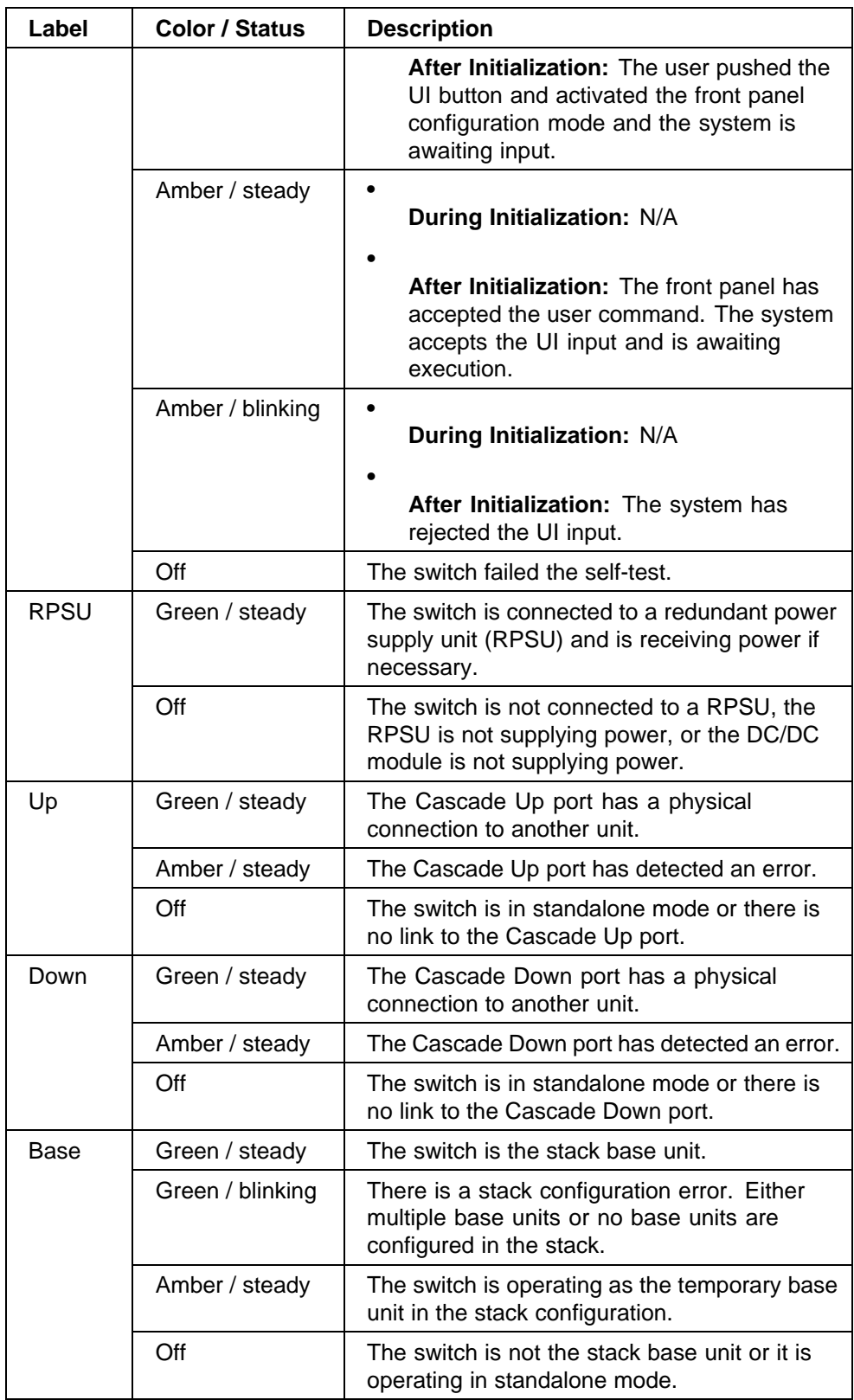

### <span id="page-37-0"></span>**Port LED state indicators**

This section outlines the state indicators provided by the port LED through color and fluctuation cues. Refer to the appropriate switch section for further information:

- **•** "Nortel Ethernet Routing Switch 5510 and 5530" (page 38)
- **•** "Nortel Ethernet Routing Switch 5520-24T-PWR or 5520-48T-PWR" (page 38)

### **Nortel Ethernet Routing Switch 5510 and 5530**

| Label  | <b>Color / Status</b>    | <b>Description</b>                                                                                                    |
|--------|--------------------------|----------------------------------------------------------------------------------------------------|
| Speed  | Green / steady           | The port is set to operate at 1000 Mbps.                                                                                                    |
|        | Amber / steady           | This port is set to operate at 100 Mbps                                                                                                    |
|        | Off                      | When the LNK/ACT LED is green, this port<br>is set to operate at 10 Mbps. When this LED<br>is off, refer to the LNK/ACT section for more<br>information. |
| LNK/AC | Green / steady           | The link is operating normally.                                                                                                    |
|        | Green / blinking         | There is activity on the port. The blinking rate<br>indicates the level of activity.                                                                     |
|        | Green / slow<br>blinking | The port has been disabled by the software.                                                                                                    |
|        | Off                      | The port has no link nor activity.                                                                                                    |

**Port LED state indicators for 5510 and 5530 Switches**

### **Nortel Ethernet Routing Switch 5520-24T-PWR or 5520-48T-PWR**

**Port LED state indicators for 5520 Switches**

| Label | <b>Color / Status</b>        | <b>Description</b>                                                                                                    |
|-------|------------------------------|----------------------------------------------------------------------------------------------------|
| Speed | Amber / steady               | 100 Mbps - PoE is off                                                                                                    |
|       | Amber / pulsing              | 100 Mbps - PoE is on                                                                                                    |
|       | Green / Amber<br>Alternating | 10 Mbps or No link or Admin disabled or PoE<br>is on. Refer to the speed setting configured for<br>this port to determine the specific state.  |
|       | Green / steady               | 1000 Mbps - PoE is off                                                                                                    |
|       | Green / pulsing              | 1000 Mbps - PoE is on                                                                                                    |
|       | Off                          | 10 Mbps or No link or Admin disabled or PoE<br>is off. Refer to the speed setting configured for<br>this port to determine the specific state. |

<span id="page-38-0"></span>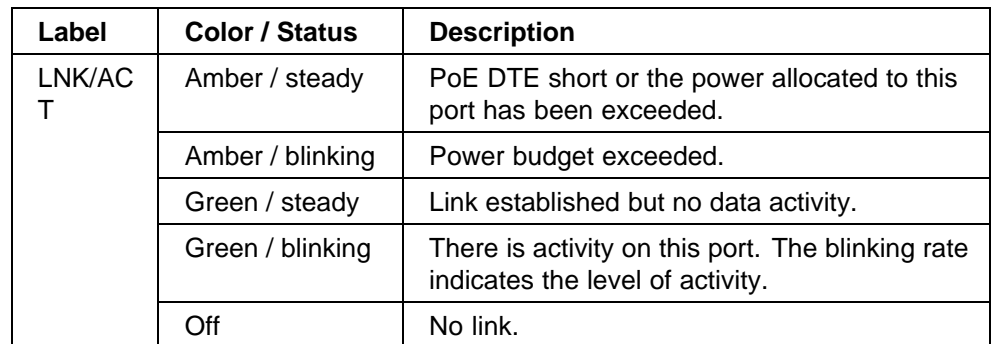

### **Shared SFP transceiver port LED state indicators**

This section outlines the states indicated by the color and fluctuation cues provided by the Shared SFP Transceiver Port LEDs.

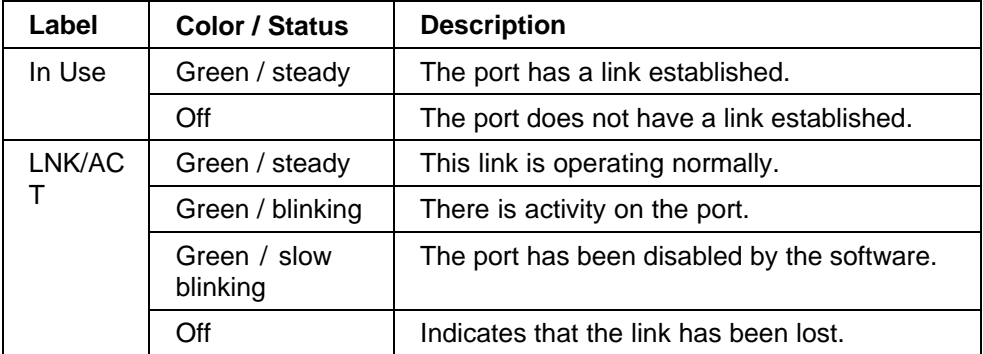

### **Shared SFP transceiver Port LED state indicators**

*Note:* The SFP Transceiver ports are shared. When an SFP Transceiver is inserted and the port has a link established, the corresponding front panel port is disabled. For more information on shared ports, refer to the system configuration guide noted in ["Related publications" \(page 12\)](#page-11-0).

### **XFP transceiver port LED indicators (5530-24TFD only)**

The Nortel Ethernet Routing Switch 5530-24TFD contains two XFP Transceiver Ports with two LEDs labeled Tx (Transmit) and Rx (Receive). "XFP transceiver port LED state indicators" (page 39) outlines the port states indicated by the color and fluctuation of the XFP Transceiver Port LEDs.

### **XFP transceiver port LED state indicators**

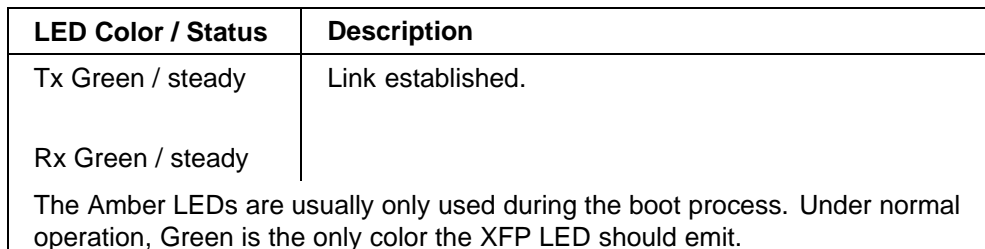

<span id="page-39-0"></span>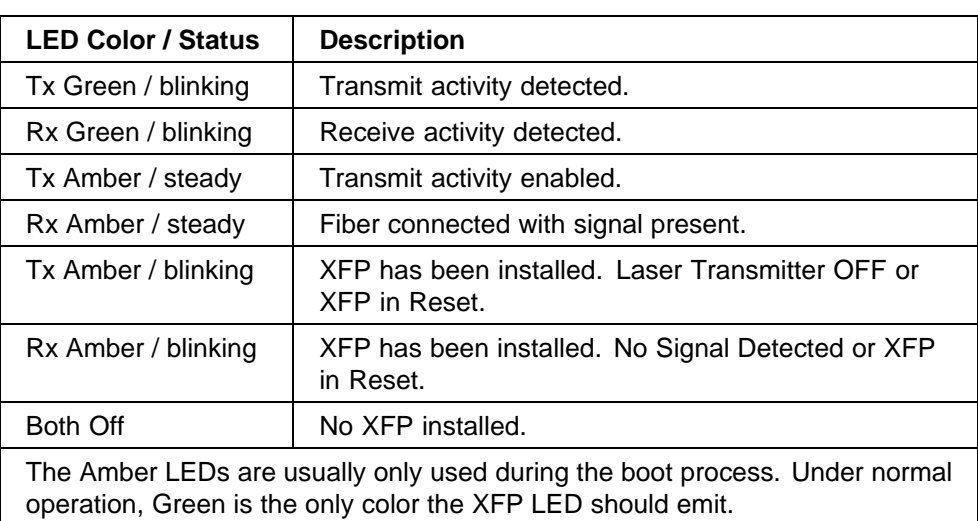

### **Setting IP parameters for the Nortel Ethernet Routing Switch 5500 Series**

A 5500 Series Nortel Ethernet Routing Switch begins switching operations after it has completely booted up and all software modules are initialized. To manage the switch using Telnet or SNMP, or to perform TFTP operations, certain IP parameters must be set. In addition, if the switch is being connected into a stack configuration, the additional parameters necessary for the proper stack operation must be supplied.

For more information on the console menus, and configuring the switch, refer to the system configuration guide noted in ["Related publications" \(page 12\)](#page-11-0).

For the initial set up of a switch, the following IP parameters must be configured:

- **•** IP address of the switch or stack
- **•** Subnet mask
- **•** Gateway address

The following procedures are covered for setting initial IP Parameters:

- **•** ["Setting IP parameters using the console port and Console Menu" \(page](#page-40-0) [41\)](#page-40-0)
- **•** ["Setting IP Parameters using the console port and CLI" \(page 44\)](#page-43-0)
- **•** ["Setting IP parameters using the Web-based Management Interface"](#page-46-0) [\(page 47\)](#page-46-0)
- **•** ["Setting IP parameters using the UI button" \(page 48\)](#page-47-0)

### <span id="page-40-0"></span>**Setting IP parameters using the console port and Console Menu**

To set IP parameters using the console port and Console Menu, perform the following tasks:

#### **Step Action**

**1** Connect a terminal to the console port of the switch.

Any terminal or PC with an appropriate terminal emulator can be used as the management station. " Terminal emulation settings" (page 41) lists the parameters that must be used with any terminal emulation software used to connect to the switch.

#### **Terminal emulation settings**

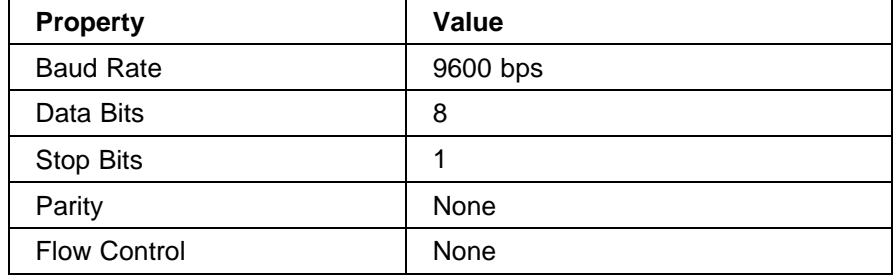

A console cable and connector to match the male DTE connector (DB-9) on the switch is required to connect the terminal to the switch console port.

- **2** Set the terminal protocol on the terminal or terminal emulation program to VT100 and VT100/ANSI.
- **3** Connect to the switch using the terminal or terminal emulation application.
- **4** After the Nortel banner is displayed, press **CTRL + Y** to display the main menu. The version of the main menu displayed is dependent on whether the switch is part of a standalone or stacked switch configuration. ["Standalone switch main menu" \(page 42\)](#page-41-0) illustrates the main menu for a standalone configuration and ["Stacked switch](#page-41-0)

<span id="page-41-0"></span>main menu" (page 42) illustrates the main menu for a stacked switch configuration.

#### **Standalone switch main menu**

```
IP Configuration/Setup...
           SNMP Configuration...
           System Characteristics...
           Switch Configuration...
           Console/Comm Port Configuration...
           Display Hardware Units...
           Spanning Tree Configuration...
           TELNET/SNMP/Web Access Configuration...
           Software Download...
           Configuration File...
           Display System Log...
           Reset...
           Reset to Default Settings...
           Shutdown Command...
           Command Line Interface...
           Logout...
Use arrow keys to highlight option, press <Return>
or <Enter> to select option.
```
#### **Stacked switch main menu**

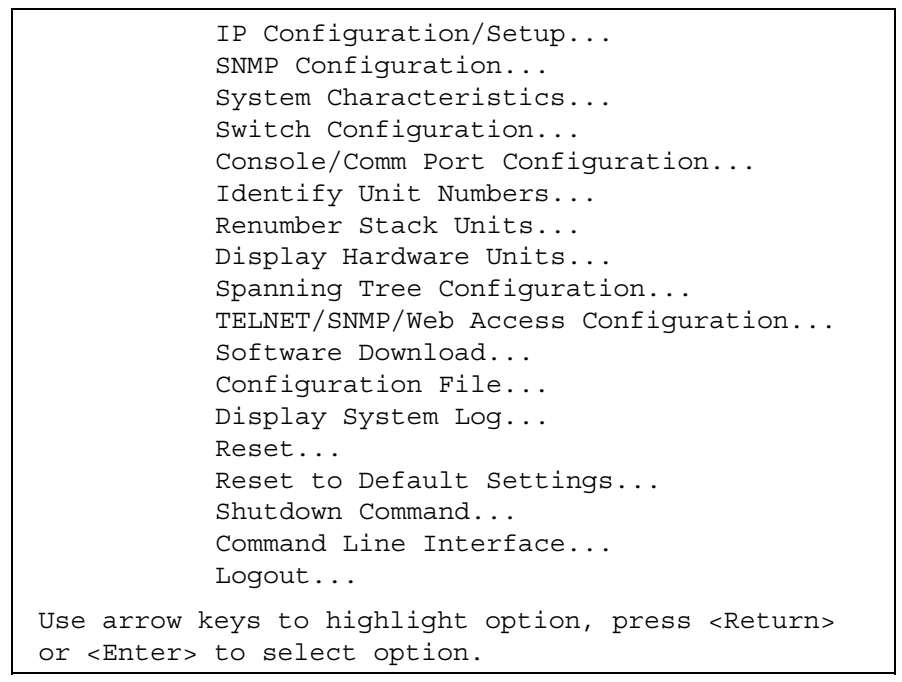

#### **5** Select **IP Configuration/Setup . . .**from the main menu.

Nortel Ethernet Routing Switch 5500 Series **Installation** NN47200-300 3.01 Standard 5.1 27 August 2007

*Note:* The default management VLAN in the Nortel Ethernet Routing Switch 5500 Series is VLAN 1. To manage the switch, ensure that the network management station is on the management VLAN or is connected to the management VLAN through routers. For information on the maintenance and configuration of VLANs, refer to the system configuration guide noted in ["Related publications" \(page 12\).](#page-11-0)

- **6** Assign an IP address to the switch.
	- **•** For a standalone switch, enter a value in the **In-Band Switch IP Address** field in dotted-decimal notation.
	- **•** For a stack configuration, enter a value in the **In-Band Stack IP Address** field in dotted-decimal notation.

#### **IP Configuration/Setup screen**

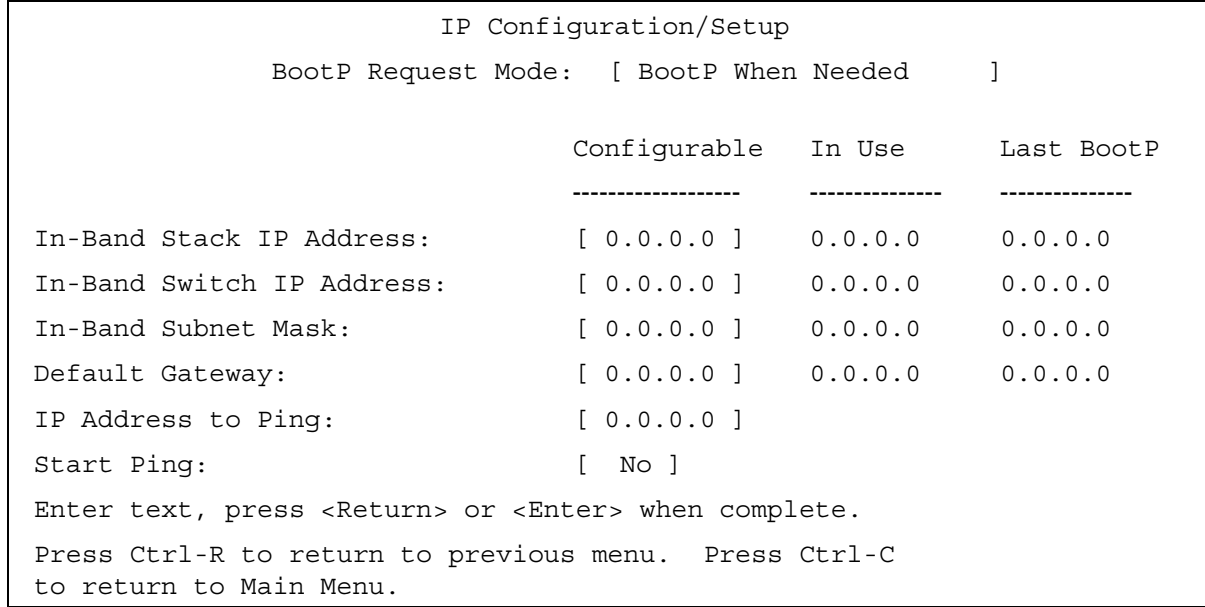

*Note:* The **In-Band Switch IP Address** field allows a switch to operate as a standalone switch. This field is not required for the operation of a stacked switch. The same value cannot be entered in both the **In-Band Switch IP Address** field and the **In-Band Stack IP Address** field.

**7** In the **In-Band Subnet Mask** field enter the appropriate subnet mask in dotted-decimal notation.

> *Note:* If the **In-Band Subnet Mask** field does not already contain a value when specifying an IP address for the switch, the switch software provides an in-use, default value for the subnet

mask field. This value is based on the class of the IP address entered in the previous step.

<span id="page-43-0"></span>**8** In the Default Gateway field, enter the appropriate default gateway in dotted-decimal notation.

> *Note:* If Nortel Ethernet Routing Switch 5500 Series switches are being stacked, ensure that one switch is set as the Base Unit. For more information on this topic, refer to system configuration guide noted in ["Related publications" \(page 12\)](#page-11-0).

- **9** Press CTRL + C to return to the main menu.
- **10** Initial IP configuration is now complete. To continue with configuration operations, select the appropriate menu item. To disconnect from the switch select **Logout** from the main menu.

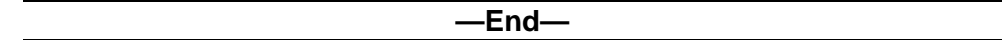

### **Setting IP Parameters using the console port and CLI**

To set IP parameters using the console port and Command Line Interface, perform the following tasks:

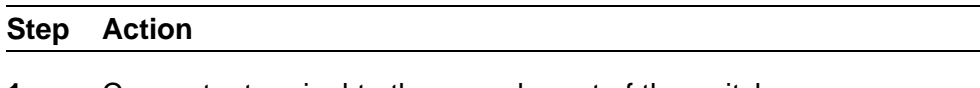

**1** Connect a terminal to the console port of the switch.

Any terminal or PC with an appropriate terminal emulator can be used as the management station. [" Terminal emulation settings"](#page-40-0) [\(page 41\)](#page-40-0) lists the parameters that must be used with any terminal emulation software used to connect to the switch.

#### **Terminal emulation settings**

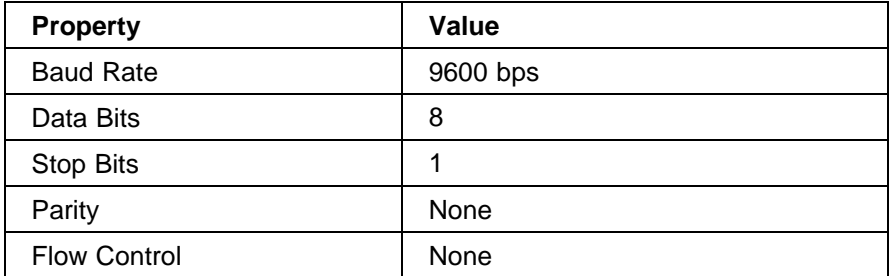

A console cable and connector to match the male DTE connector (DB-9) on the switch is required to connect the terminal to the switch console port.

- **2** Set the terminal protocol on the terminal or terminal emulation program to VT100 and VT100/ANSI.
- **3** Connect to the switch using the terminal or terminal emulation application.
- **4** After the Nortel banner is displayed, press **CTRL + Y** to display the main menu. The version of the main menu displayed is dependent on whether the switch is part of a standalone or stacked switch configuration. ["Standalone switch main menu" \(page 42\)](#page-41-0) illustrates the main menu for a standalone configuration and ["Stacked switch](#page-41-0) [main menu" \(page 42\)](#page-41-0) illustrates the main menu for a stacked switch configuration.

#### **Standalone switch main menu**

```
IP Configuration/Setup...
           SNMP Configuration...
           System Characteristics...
           Switch Configuration...
           Console/Comm Port Configuration...
           Display Hardware Units...
           Spanning Tree Configuration...
           TELNET/SNMP/Web Access Configuration...
           Software Download...
           Configuration File...
           Display System Log...
           Reset...
           Reset to Default Settings...
           Shutdown Command...
           Command Line Interface...
           Logout...
Use arrow keys to highlight option, press <Return>
or <Enter> to select option.
```
#### **Stacked switch main menu**

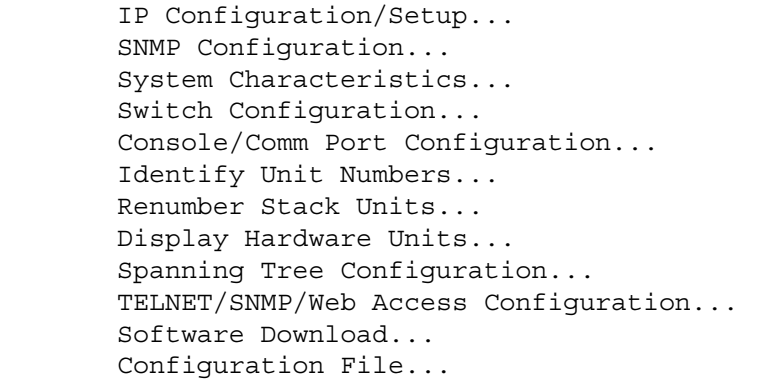

```
Display System Log...
           Reset...
           Reset to Default Settings...
           Shutdown Command...
           Command Line Interface...
           Logout...
Use arrow keys to highlight option, press <Return>
or <Enter> to select option.
```
**5** Select **Command Line Interface. . .**from the main menu.

*Note:* The default management VLAN in the Nortel Ethernet Routing Switch 5500 Series is VLAN 1. To manage the switch, ensure that the network management station is on the management VLAN or is connected to the management VLAN through routers. For information on the maintenance and configuration of VLANs, refer to the system configuration guide noted in ["Related publications" \(page 12\).](#page-11-0)

**6** Enter the Global Configuration command mode using the **enable** and **configure terminal** commands. This is illustrated below.

#### **Entering Global Configuration mode**

```
5530-24TFD#enable
5530-24TFD#configure terminal
Enter configuration commands, one per line.
End with CNTL/Z.
5530-24TFD(config)#
```
**7** In the Global Configuration command mode use the **ip address** command to set the switch or stack IP address. The syntax of this command is outlined below.

> **ip address [stack | switch] <ip\_address> [netmask <subnet\_mask>] [default-gateway <gateway\_address>]** The parameters of this command are outlined in the following table.

**ip address parameters**

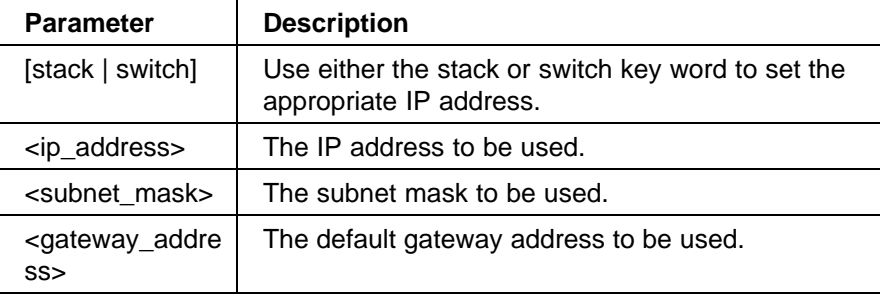

<span id="page-46-0"></span>**8** Initial IP configuration is now complete. To continue with configuration operations, use the appropriate CLI commands. To disconnect from the switch use the **logout** command to return to the Console Menu and select **Logout** from the main menu.

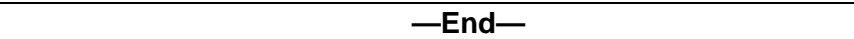

### **Setting IP parameters using the Web-based Management Interface**

*Note:* IP parameters are changed during this procedure. Changes to IP parameters can result in the loss of web browser connectivity to the switch.

To set IP parameters using the Web-based Management Interface, perform the following tasks:

#### **Step Action**

- **1** Using the procedure ["Setting IP parameters using the UI button"](#page-47-0) [\(page 48\)](#page-47-0), assign a default IP address to the switch.
- **2** Connect a computer to the switch through a data port using a standard RJ-45 network cable.
- **3** Open a web browser on the attached computer and enter the factory default IP address of the switch in the following format: *http://<IP Address>*.
- **4** The main screen of the Web-based Management Interface will open. Select **Configuration > IP** from the menu. This screen is illustrated below.

#### **IP configuration screen**

#### **Configuration > IP**

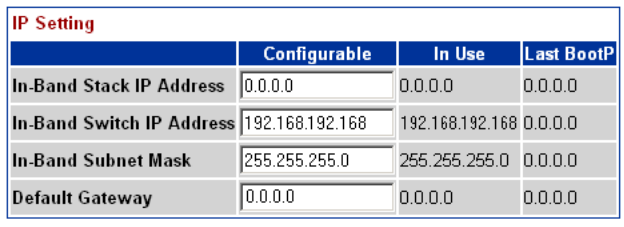

Submit

**5** Using the fields provided, configure the IP parameters. All fields are divided into three columns: **Configurable**, **In Use**, and **Last BootP**. The **Configurable** column is used to configure a new value

<span id="page-47-0"></span>for the field. The **In Use** column represents the current value used by the switch and the **Last BootP** column is used to display a value assigned to the field by a BootP request. These fields are outlined the following table.

#### **IP Configuration fields**

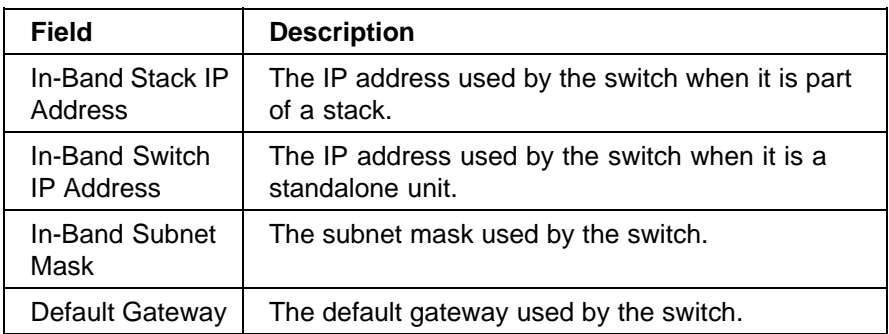

**6** Click **Apply**.

**—End—**

### **Setting IP parameters using the UI button**

IP parameters can also be set by using the front panel User Interface (UI) button. This allows for switch configuration without the need for a Console connection.

Depending on the state of the switch, applying IP parameters in this manner will result in either the parameters being applied to the switch itself or to a switch stack. When the unit is in a stack, the UI button on any unit of the stack can be used to set the IP parameters. Ensure however that performing this procedure does not result in duplicate IP addresses on the network. If the default IP configuration is set, any change to the configured IP address or subnet mask through the other user interfaces will cause the In-Use IP configuration of the switch or stack to change. Therefore, the newly configured IP address must be used to manage the switch or stack. If the unit is being reset using the UI button, wait for 60 seconds after the last configuration change. The system takes up to 60 seconds to save the configuration changes to NVRAM.

The stack can be reset immediately after changing the configuration by using the UI button without losing any of the changed configuration.

*Note 1:* The UI button may be used at any time to change the In-Use IP address and subnet mask of the switch. It overrides the current In-Use IP address and subnet mask, if any, regardless of the BootP mode settings for the switch or stack.

<span id="page-48-0"></span>**Note 2:** If there is a change in the switch state, that is, if it joins or leaves a stack after the default IP configuration is set, the In-Use IP configuration will change, and must be set again using the UI button.

It should be noted that configuring IP parameters in this manner does not have the same amount of control as configuration using a Console connection. Using this procedure will set the IP address to a pre-configured default of *192.168.192.168.*

To set IP parameters using the UI button, perform the following tasks:

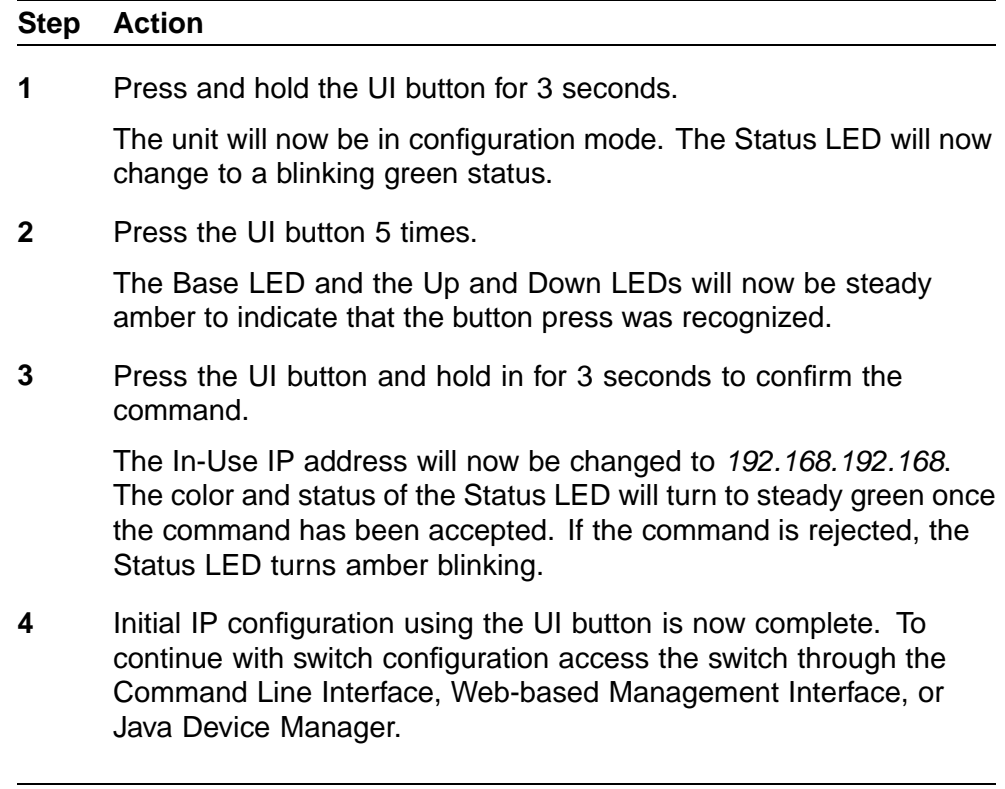

### **Nortel Ethernet Routing Switch 5500 Series Stack Configuration**

The Nortel Ethernet Routing Switch 5500 Series provides the capability for fail-safe stackability. Up to eight 5500 Series devices can be connected in a stack to provide uninterrupted connectivity for up to 384 ports. This stack is managed as a single unit.

**—End—**

### <span id="page-49-0"></span>**Stack connector**

The stack connector is a component of the Nortel Ethernet Routing Switch 5500 Series back panel and consists of the Unit Select switch, Cascade Down connector, and Cascade Up connector. The stack connector is illustrated in the following diagram.

### **Stack connector**

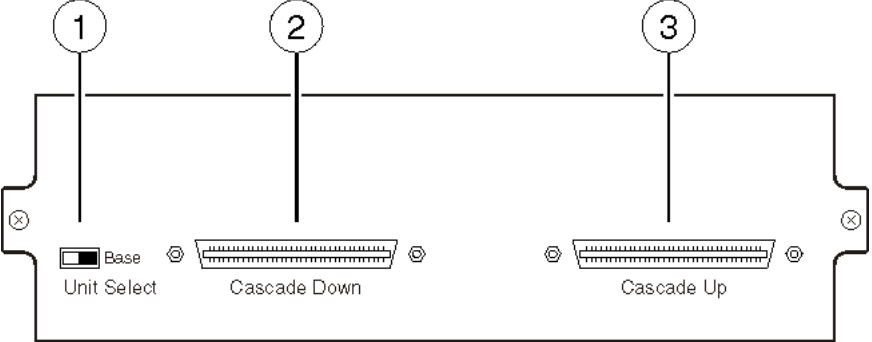

- $1 =$  Unit select switch
- $2 =$  Cascade down connector
- $3 =$  Cascade up connector

### **Unit Select switch**

The Unit Select switch is used to designate a switch in the stack as the *base unit*. Sliding the switch to the right designates that switch as the base unit. Only one switch in a stack may have the Unit Select switch in the base unit position. All other switches in the stack must have the Unit Select switch in the left position.

A switch's base unit designation is also displayed on the front panel LED display.

### **Cascade Down connector**

The Cascade Down connector is used to connect this switch to the next unit in the stack through a cascade cable. A connection from this connector must be attached to the Cascade Up connector of the next switch in the stack. A return cable from another unit's Cascade Down connector to this unit's Cascade Up connector completes the stack connection.

*Note:* To create a stack connection, order the appropriate Nortel Ethernet Routing Switch 5500 Series cascade cables to ensure fail-safe stacking. These cables are not provided with the switch. For stacking three or more units (maximum 8 units per stack), order the 3 foot cascade max-return cable (order number AL2018009).

### <span id="page-50-0"></span>**Cascade Up connector**

The Cascade Up connector provides an attachment point for accepting a cascade cable connection from another unit in the stack. A return cable from this unit's Cascade Down connector to the adjacent unit's Cascade Up connector completes the stack connection.

*Note:* To create a stack connection, order the appropriate Nortel Ethernet Routing Switch 5500 Series cascade cables to ensure fail-safe stacking. These cables are not provided with the switch.

The following illustration demonstrates the proper crossover connection configuration. Failure to use this configuration can result in loss of connectivity.

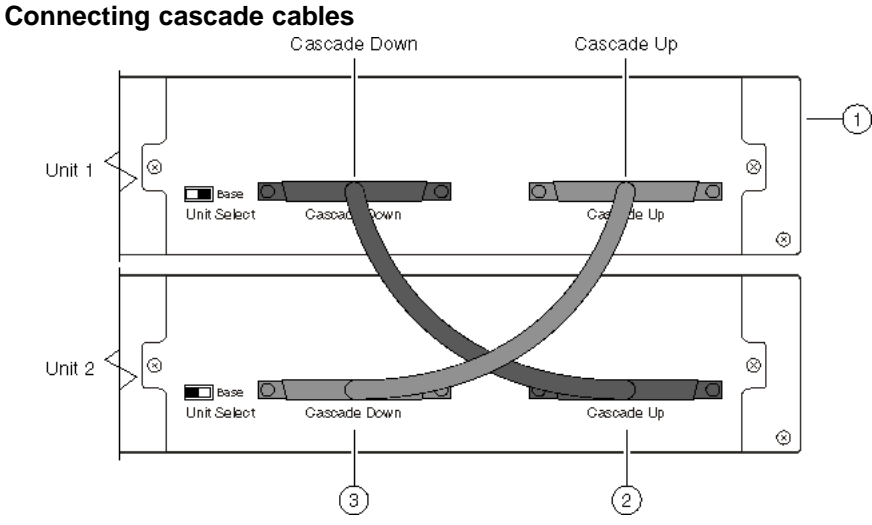

- 1. Base Unit
- 2. Cascade Cable
- 3. Cascade Cable (used for return)

### **Stack configuration**

Switches in a stack must be configured to perform as either the base or non-base units in the stack. The base unit performs important tasks during stack functioning and it is important that only one switch be designated as base.

These stack configuration tasks can be performed using either the User Interface (UI) button on the front panel of the switch or the Unit Select switch on the back. The following sections describe the procedures for performing these tasks.

### **Stack configuration using the UI button**

The UI button can be used to perform a number of stack configuration tasks. This section describes the following tasks:

- **•** "Setting the Base Unit" (page 52)
- **•** "Setting the Non-Base Units" (page 52)
- **•** ["Resetting the stack" \(page 53\)](#page-52-0)
- **•** ["Abandoning a command" \(page 53\)](#page-52-0)

**Setting the Base Unit** To set the stack base unit with the UI button, follow this procedure:

## **Step Action 1** Press and hold the UI button for three seconds. The unit is now in configuration mode. The color and status of the Status LED turns to blinking green. **2** Press the UI button once. The Base LED is illuminated and the Up and Down LEDs are steady green to indicate that the button press was recognized. **3** Press and hold the UI button for three seconds to confirm the command.

The Status LED returns to a steady green state to confirm command acceptance. If the command is rejected, the Status LED moves to a blinking amber state.

**—End—**

*Note:* The switch does not become the base unit until the next time the switch is restarted.

**Setting the Non-Base Units** To set the stack non-base units with the UI button, follow this procedure:

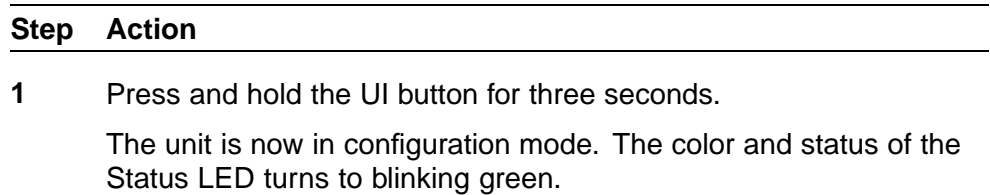

**2** Press the UI button twice.

The Base LED will turn off and the Up and Down LEDs will move to a steady green state.

<span id="page-52-0"></span>**3** Press and hold the UI button for three seconds to confirm the commands.

> The Status LED returns to a steady green state to confirm command acceptance. If the command is rejected, the Status LED moves to a blinking amber state.

> > **—End—**

*Note:* The switch does not become the non-base unit until the next time the switch is restarted.

**Resetting the stack** To reset the stack using the UI button, follow this procedure:

# **Step Action**

**1** Press and hold the UI button for three seconds.

The unit is now in configuration mode. The color and status of the Status LED turns to blinking green.

**2** Press the UI button three times.

The Base, Up, and Down LEDs will move to a blinking amber state and blink in unison.

**3** Press and hold the UI button for three seconds to confirm the command.

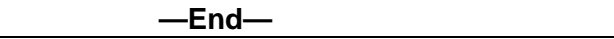

**Abandoning a command** Once a command entered through the UI button is accepted, the new configuration is stored in NVRAM. To abort a command entered using the UI button, perform one of the following actions:

- **•** Wait approximately twenty seconds after entering the command (without confirming it) and the input is ignored.
- **•** Exit configuration mode by pressing the UI button five or more times.

*Note:* Wait sixty seconds after the last configuration change before resetting the unit. The system can take up to this long to save configuration changes to the NVRAM. Stacks can be reset immediately after the last configuration change without any loss of information.

### <span id="page-53-0"></span>**Stack configuration using the Unit Select switch**

The Unit Select switch is used to designate a switch in the stack as a base or non-base unit. Sliding the switch to the right designates that switch as the base unit. Only one switch in a stack may have the Unit Select switch in the base unit position. All other switches in the stack must have the Unit Select switch in the left position which designates them as non-base units.

### **Initial installation**

During the initial installation of the stack, the software automatically determines the physical order of all units in the stack according to the position of the base unit within the stack. Thereafter, the individual units maintain their original unit numbering, even if the position of one or more units in the stack is changed.

For example, when the stack is initially powered, the base unit becomes unit 1 and the unit that the base unit connects to (via the Cascade Down cable) becomes unit 2 (and the next unit is unit 3 and so on), until the maximum stack configuration (up to 8 units) is reached. If the base unit is changed to another unit in the stack, the new base unit keeps its original unit number in the stack.

### **Stack MAC address**

When a switch participates in a stack configuration, a stack MAC address is automatically assigned during stack initialization. The stack MAC address is the base unit MAC address plus 1. If another unit in the stack is assigned as the base unit, the new stack MAC address is the MAC address of the new base unit plus 1. The original stack IP address still applies to the new base unit.

#### **Temporary base unit**

If an assigned base unit fails, the next unit in the stack order automatically becomes the new temporary base unit. This change is indicated by the Base LED on the temporary base unit LED display panel moving to a steady amber state.

This automatic failover is a temporary safeguard only. If the stack configuration loses power, the temporary base unit will not power up as the base unit when power is restored. Also, if the original unit rejoins the stack, it will not resume base unit status. For this reason, always assign the temporary base unit as the base unit until the failed unit is repaired or replaced.

*Note:* If the temporary base unit is not assigned as the new base unit, and the temporary base unit fails, the next unit in the stack order becomes the temporary base unit. This process will continue after successive failures until only two units are left in the stack.

### <span id="page-54-0"></span>**Removing a stack unit**

If a unit is removed from the stack (therefore operating in standalone mode), the following switch configuration settings revert to those configured before the unit became a member of the stack:

- **•** IP address
- **•** Console, Web, Telnet, and SNMP passwords
- **•** SNMP community strings

### **Replacing a stack unit**

*Note:* Use only the console interface, command line interface, or Web-based management system to replace or insert units in the stack.

To replace a failed stack unit or insert a new unit into a stack, follow this procedure:

### **Step Action**

**1** Upload a copy of the stack configuration file to a TFTP server.

Since unit failure is not a predictable situation, it is suggested that the stack configuration file is backed up regularly to a TFTP server.

**2** Obtain the new switch.

Ensure that the new switch is set to factory default values. This new unit will be configured in standalone mode before inserting it into the stack.

**3** Download the configuration file to the new unit.

Download the stack configuration file produced in step 1. The new unit will extract the relevant configuration information.

**4** Set the unit number.

After the configuration file has been downloaded to the new unit, specify the stack unit that this new unit will replace. The switch will reboot with the stack configuration information.

**5** Physically insert the new unit.

Turn off the new unit and physically replace the failed unit in the stack. Complete the cabling to attach the new unit to the stack and turn on the new unit.

<span id="page-55-0"></span>If the base unit is being replaced, remember that the stack will have elected a temporary base unit. The new unit will not automatically assume the base unit status. Configure the new unit as the base unit using either the Unit Select switch or UI button and reset the stack to make the new unit the base unit.

### **Stack configurations**

Due to stack parameters being associated with the base unit, the physical stack order depends on the base unit position and whether the stack is configured *cascade up (stack up)* or *cascade down (stack down)*. This designation depends on the stack cabling arrangement.

The system automatically numbers the physical units based on the designated base unit (Unit 1). In a cascade down configuration, the base unit is physically located as the top unit in the stack. The cable connected to the Cascade Down connector of the base unit terminates in the Cascade Up connector on the next unit in the stack which is physically located below the base unit. This next unit is designated Unit 2. The stack is wired downward through the units and the system continues to number in this manner throughout the stack. In this configuration, the base unit discovers the stack in a cascade down (stack down) direction. The following illustration demonstrates a cascade down (stack down) configuration.

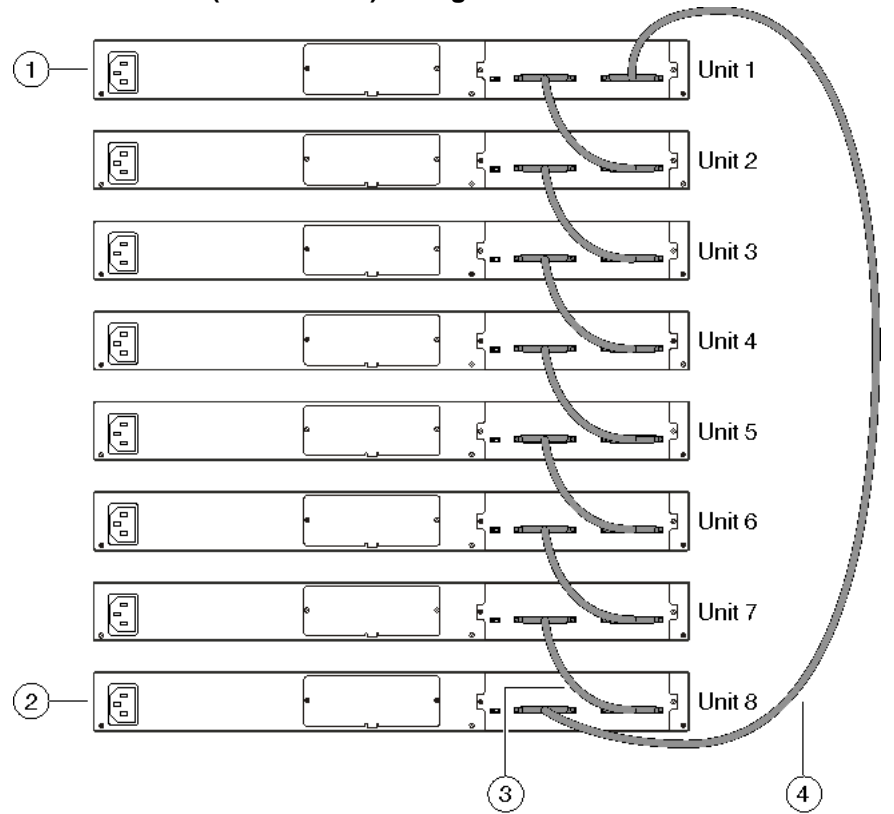

**Cascade Down (Stack Down) configuration**

- 1. Base Unit
- 2. Last Unit
- 3. Cascade Cable
- 4. Cascade Cable

In a cascade up (stack up) configuration, the base unit is physically located as the top unit in the stack. The cable connected to the Cascade Down connector of the base unit terminates in the Cascade Up connector physically located at the *bottom* of the stack. This next unit is designated Unit 2. The stack is wired upward through the units and the system continues to number in this manner throughout the stack. In this configuration, the base unit discovers the stack in a cascade up (stack up) direction. The following illustration demonstrates a cascade up (stack up) configuration.

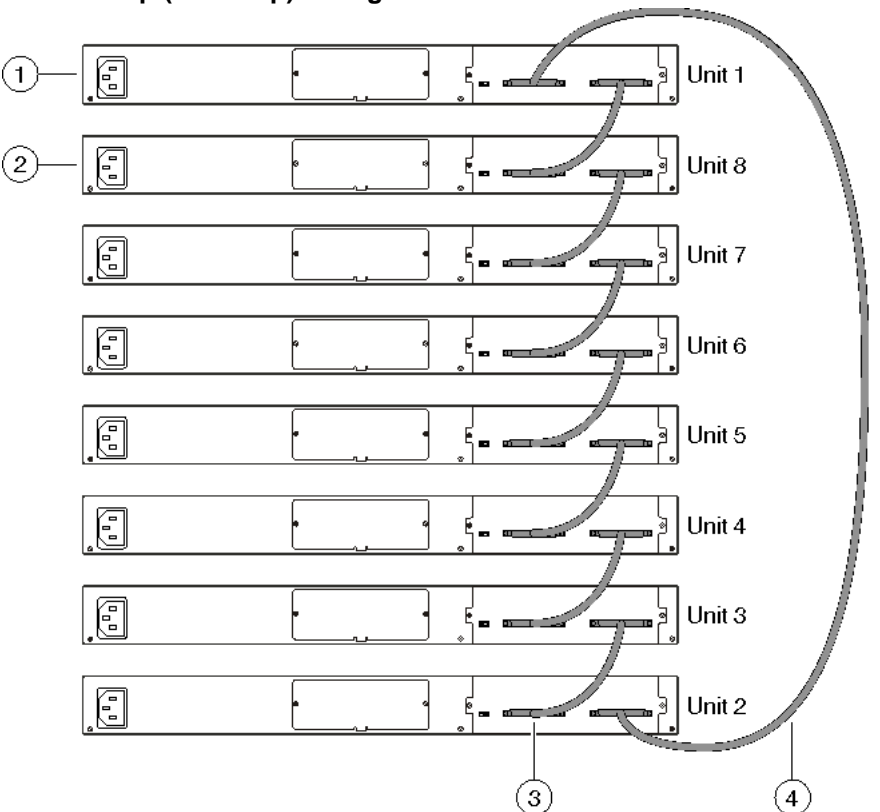

**Cascade Up (Stack Up) configuration**

- 1. Base Unit
- 2. Last Unit
- 3. Cascade Cable
- 4. Cascade Cable

*Note:* Since many network management software packages assume a cascade down (stack down) configuration, Nortel recommends the usage of this configuration.

Regardless of stack configuration, the following applies:

- **•** When power is applied to the stack the base unit initializes, typically within sixty seconds, and the entire stack powers up as a single logical unit.
- **•** A RS-232 communications cable can be attached to the console port of any switch in the stack to establish a console connection.
- <span id="page-58-0"></span>**•** A software upgrade can be performed on the stack from any switch using the console interface, a Telnet session, the Web-based management interface, or any SNMP-based management software.
- **•** The stack can be managed using a Telnet session, Web-based management interface, or any SNMP-based management software through any stack switch port.
- **•** When stacking two or more switches. use the three foot cascade max-return cable (part number AL2018009) to complete the link from the last unit in the stack to the base unit.

### **Redundant cascade stacking**

The Nortel Ethernet Routing Switch 5500 Series allows a stack of up to 8 units into a dual-path cascade stack. If any single unit fails or if a cable is accidently disconnected, other units in the stack remain operational without interruption.

In addition to increasing bandwidth, the software uses the cables to provide two paths between units. If one path breaks the data travels over the remaining path with half the normal inter-switch bandwidth.

The following diagram shows an example of how a stack configuration reacts to a failed connection in the stack configuration. In the illustrated example, the following is occurring:

- **•** Unit 3 becomes non-operational due to a unit failure, cable disconnection, or a loss of power.
- **•** Units 2 and 4, directly upstream and downstream from Unit 3, sense the loss of link signals from unit 3. The software causes all the data to traverse the remaining path.
- **•** The Cascade Down LED for Unit 2 and the Cascade Up LED for Unit 4 turn amber to indicate an error has been detected.
- **•** The remaining stack units continue to be connected.

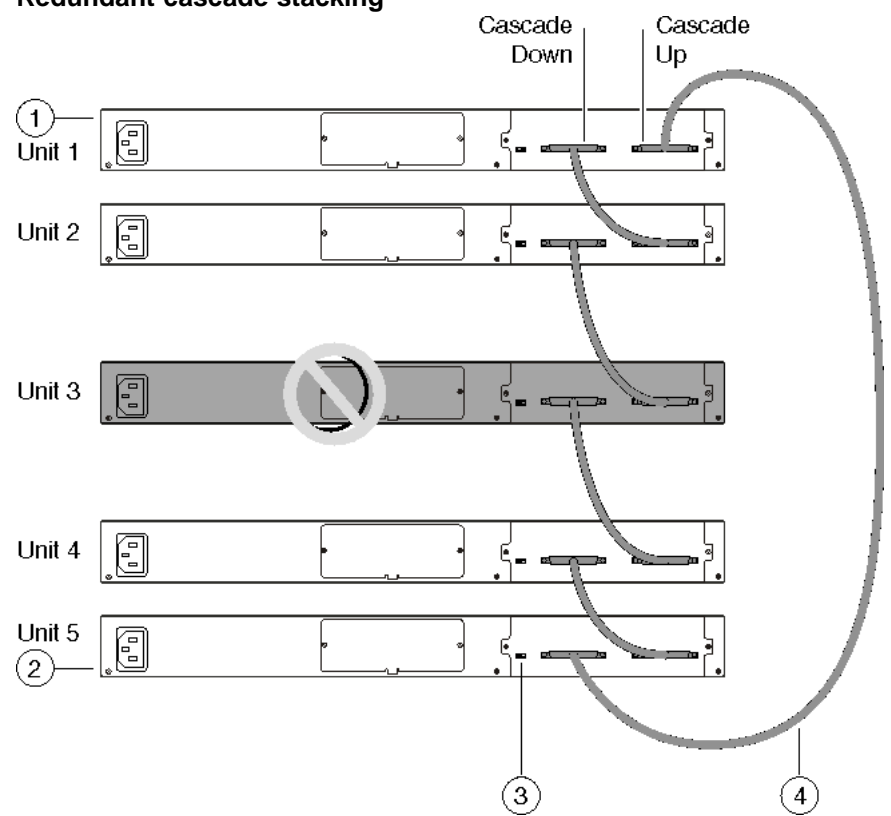

**Redundant cascade stacking**

- 1. Base Unit
- 2. Last Unit
- 3. Cascade Cable
- 4. Cascade Cable

# <span id="page-60-0"></span>**Translations of safety messages**

**CAUTION**

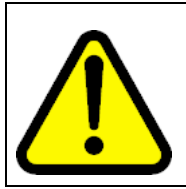

When mounting this device in a rack, do not stack units directly on top of one another in the rack. Each unit must be secured to the rack with appropriate mounting brackets. Mounting brackets are not designed to support multiple units.

### **ATTENTION**

### **Achtung:**

Wenn diese Einheit in einem Rack montiert wird, muß ein gewisser Abstand zur nächsten Einheit gelassen werden. Jede Einheit muß mit geeignetem Befestigungsmaterial gesichert werden. Das Befestigungsmaterial ist nicht für die gleichzeitige Befestigung mehrerer Einheiten geeignet.

### **ATTENTION**

Si vous installez le module dans une baie, ne l'empilez pas directement sur un autre. Chaque module doit être fixé à sa propre baie à l'aide des supports de montage appropriés. Ces supports ne sont pas conçus pour résister à plusieurs modules.

### **ATTENTION**

### **Precautión:**

Cuando monte este dispositivo en un bastidor, no apile las unidades directamente una encima de otra. Cada unidad debe fijarse en el bastidor con las abrazaderas de montaje adecuadas. Las abrazaderas de montaje no están diseñadas para sostener varias unidades.

### **ATTENTION**

Se il dispositivo viene installato in un rack, non impilare le unità direttamente una sull'altra. Ogni unità deve essere fissata al rack con le staffe di montaggio appropriate. Le staffe di montaggio non sono state progettate per supportare più unità.

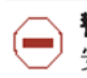

警告: 在机架中安装此设备时, 请勿将多个部件叠放在机架中。必须用合适的 安装托架将各个部件固定在机架中。安装托架无法支撑多个部件。

注意:この装置をラックに設置する場合は、ラック内のコニットを直接積み重 ねないようにしてください。各ユニットは専用の取り付けプラケットでラック に闘定する必要があります。取り付けブラケットは複数のユニットを支えるよ うには設計されていません。

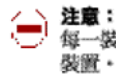

注意:在機箱中掛載針裝置時,請不要直接在機箱中的另一個裝置上直接堆放裝置, 每一裝置都必須使用適當的掛載托架以固定在機架中。掛載托架不能用來支撐多個

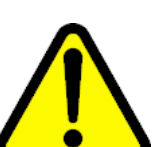

#### **CAUTION**

If you are not installing a module in the slot, be sure to keep the metal cover plate in place over the slot. Removing the cover plate impedes airflow and proper cooling of the unit.

### **ATTENTION**

#### **Achtung:**

Wenn Sie kein Modul im Schacht verwenden, muß die Metallabdeckung über dem Schacht montiert sein. Eine Entfernung der Abdeckung führt zu einer Verschlechterung der Luftzirkulation und damit zu einer nicht ausreichenden Kühlung der Einheit.

### **ATTENTION**

Si vous n'installez pas le module dans une baie, veillez à laisser la plaque métallique sur la baie. Si vous la retirez, l'aération du module ne peut pas s'effectuer correctement.

### **ATTENTION**

#### **Precaution:**

Si no instala ningún módulo en la ranura, asegúrese de mantener la placa de la cubierta de metal en la misma. Si la retira, impedirá que el aire circule y la unidad se refrigere adecuadamente.

### **ATTENTION**

#### **Attenzione:**

Se nello slot non vengono installati moduli, assicurarsi di mantenere la piastra di copertura metallica in sede sopra lo slot. La rimozione della piastra impedisce la ventilazione e il corretto raffreddamento dell'unità.

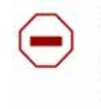

注意:この装置をラックに設置する場合は、ラック内のユニットを直接積み重 ねないようにしてください。各ユニットは専用の取り付けブラケットでラック に固定する必要があります。取り付けブラケットは複数のユニットを支えるよ うには設計されていません。

注意:スロットにモジュールを取り付けない場合は、スロットにある金属製の カバープレートが外れないように注意してください。カバープレートを動かす と気流が妨げられ、適切なユニット冷却が行われなくなります。

注意:如果您未在插槽中安裝模組,請確定金屬殼板正確地蓋在插槽上。移除殼板 會阻礙空氣流通以及裝置的適當冷卻度。

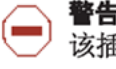

**警告:** 如果您不打算在该插槽中安装任何模块, 请务必使金属盖板正确地盖住 该插槽。如果取下盖板,将妨碍通风及部件散热。

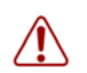

警告:この装置の電源は、電源コードを抜かない限り切断できません。緊急の 場合にすばやく安全に切断できる場所に電源コードを接続してください。

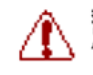

**警告:**若要關閉此裝置的電源,拔掉插頭是唯一的方法。 爲了因應緊急狀況,請將 電源線連接到可以快速插拔的地方。

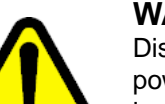

### **WARNING**

Disconnecting the AC power cord is the only way to turn off AC power to this device. Always connect the AC power cord in a location that can be reached quickly and safely in case of an emergency.

### **ATTENTION**

#### **Warnung:**

Das Gerät kann nur durch Ziehen des Netzsteckers ausgeschaltet werden. Schließen Sie das Netzkabel an einer Steckdose an, die in Notfällen schnell und sicher zugänglich ist.

### **ATTENTION**

### **Avertissement:**

Pour mettre le module hors tension, vous devez impérativement déconnecter le cordon d'alimentation. En outre, vous devez dégager un espace minimal dans la zone de câblage pour pouvoir y accéder facilement en cas d'urgence.

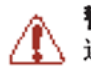

**警告:** 断开交流电源线是切断本设备的交流电源的唯一方法。交流电源线一定要 连接到在紧急时刻可以快速安全地接触到的位置。

### **ATTENTION**

### **Advertencia:**

Para apagar el dispositivo debe desenchufar el cable. Conecte siempre el cable de alimentación a una toma segura y de fácil acceso por si se produjera alguna situación de emergencia.

### **ATTENTION**

**Avviso:**

L'unico modo per disattivare questo dispositivo consiste nello scollegare il cavo di alimentazione. Collegare sempre il cavo di alimentazione ad una presa che sia facilmente e rapidamente accessibile in caso di emergenza.

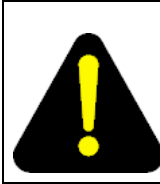

### **DANGER**

Use only power cords that have a grounding path. Without a proper ground, a person who touches the switch is in danger of receiving an electrical shock. Lack of a grounding path to the switch may result in excessive emissions.

### **ATTENTION**

### **Vorsicht:**

Verwenden Sie nur Netzkabel mit Schutzerdung. Ohne ordnungsgemäße Schutzerdung besteht für Personen, die den Switch berühren, die Gefahr eines elektrischen Schlages. Eine nichtvorhandene Schutzerdung kann zu sehr starken Abstrahlungen führen.

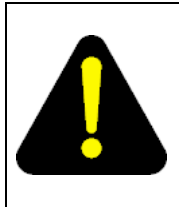

### **DANGER**

N'utilisez que des cordons d'alimentation équipés de trajet de mise à la terre. Sans mise à la terre adaptée, vous risquez de recevoir une décharge électrique en touchant le commutateur. Par ailleurs, l'absence de trajet de mise à la terre peut générer des émissions excessives.

### **ATTENTION**

#### **Peligro:**

Utilice únicamente cables de alimentación con toma de tierra. De lo contrario, al tocar el interruptor puede recibir una descarga eléctrica. Si no hay un circuito de toma de tierra en el enchufe, puede producirse un exceso de emisiones.

### **ATTENTION**

#### **Pericolo:**

Utilizzare esclusivamente cavi di alimentazione dotati di un percorso per la messa a terra. Senza un'adeguata messa a terra, chiunque tocchi lo switch corre il rischio di ricevere una scossa elettrica. L'assenza di un percorso per la messa a terra verso lo switch può comportare un eccesso di emissioni.

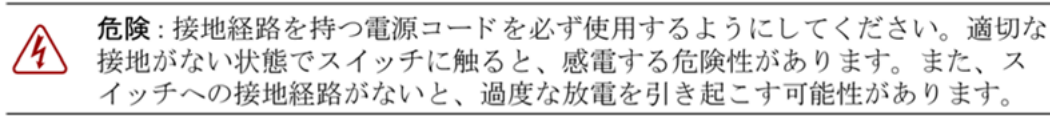

危险: 请仅使用接地的电源线。如果电源线不接地或接地不当, 接触交换机 的人员可能会受到电击。如果交换机不接地,则可能导致放电过量。

# **Index**

## **Symbols/Numerics**

5530-24TFD USB ports [29](#page-28-0)

# **A**

Accessing technical assistance [13](#page-12-0)

# **C**

Cable requirements [24](#page-23-0) Connecting AC power [32](#page-31-0) Console pin assignments [29](#page-28-0)

# **D**

Documentation updates [13](#page-12-0)

# **E**

Electrostatic discharge [16](#page-15-0) Environmental requirements [17](#page-16-0) ESD [16](#page-15-0)

# **I**

Initial IP parameters [40](#page-39-0) Installing the Nortel Ethernet Routing Switch [15](#page-14-0)

### **P**

Package contents [19](#page-18-0) Phone dongle [16](#page-15-0) Power specifications [30](#page-29-0) Preface [11](#page-10-0)

## **R**

Rack installation [21](#page-20-0) Rear mounted installation [23](#page-22-0) Related publications [12](#page-11-0) RJ-45 pin assignments [27](#page-26-0)

## **S**

Setting IP parameters [40](#page-39-0) SFP installation [25](#page-24-0) SFP removal [26](#page-25-0) Shelf installation [20](#page-19-0) Software updates [13](#page-12-0) Stack configuration [49](#page-48-0) Switch LEDs [34](#page-33-0) Switch platforms

## **T**

Table installation [20](#page-19-0) Translations of safety messages [61](#page-60-0)

## **U**

USB ports [29](#page-28-0)

## **X**

XFP installation [25](#page-24-0) XFP removal [26](#page-25-0)

### Nortel Ethernet Routing Switch 5500 Series Installation

Copyright © 2005 - 2007 , Nortel Networks All Rights Reserved.

Publication: NN47200-300 Document status: Standard Document version: 3.01 Document date: 27 August 2007

To provide feedback, or report a problem in this document, go to <http://www.nortel.com/documentfeedback>.

Sourced in Canada and the United States of America.

The information in this document is subject to change without notice. Nortel Networks reserves the right to make changes in design or components as progress in engineering and manufacturing may warrant.

\*Nortel, Nortel Networks, the Nortel logo, and the Globemark are trademarks of Nortel Networks.

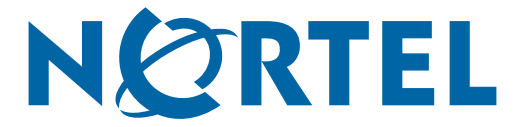